# Moniteur Dell UltraSharp U3818DW Guide d'utilisation

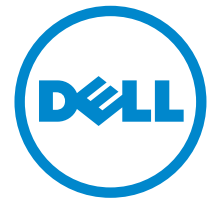

Modèle : U3818DW Modèle réglementaire : U3818DWb

## Remarques, avertissements et mises en garde

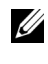

REMARQUE : Une REMARQUE indique des informations importantes qui vous aideront à mieux utiliser votre ordinateur.

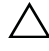

AVERTISSEMENT : Un AVERTISSEMENT indique un dommage potentiel matériel ou une perte de données si les instructions ne sont pas suivies.

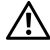

 $\bigwedge$  MISE EN GARDE : Une MISE EN GARDE attire votre attention sur un risque potentiel vis-à-vis de vos biens, sur des dommages corporels voire sur un danger de mort.

2019 - 07 Rev. A03

\_\_\_\_\_\_\_\_\_\_\_\_\_\_\_\_\_\_\_

Copyright © 2017-2019 Dell Inc. Tous droits réservés.

Ce produit est protégé par les lois internationales et des États-Unis sur le droit d'auteur et la propriété intellectuelle. Dell™ et le logo Dell sont des marques commerciales de Dell Inc. aux États-Unis et/ou dans d'autres juridictions. Toutes les autres noms et marques mentionnés ici peuvent être des marques commerciales de leurs sociétés respectives.

# Table des matières

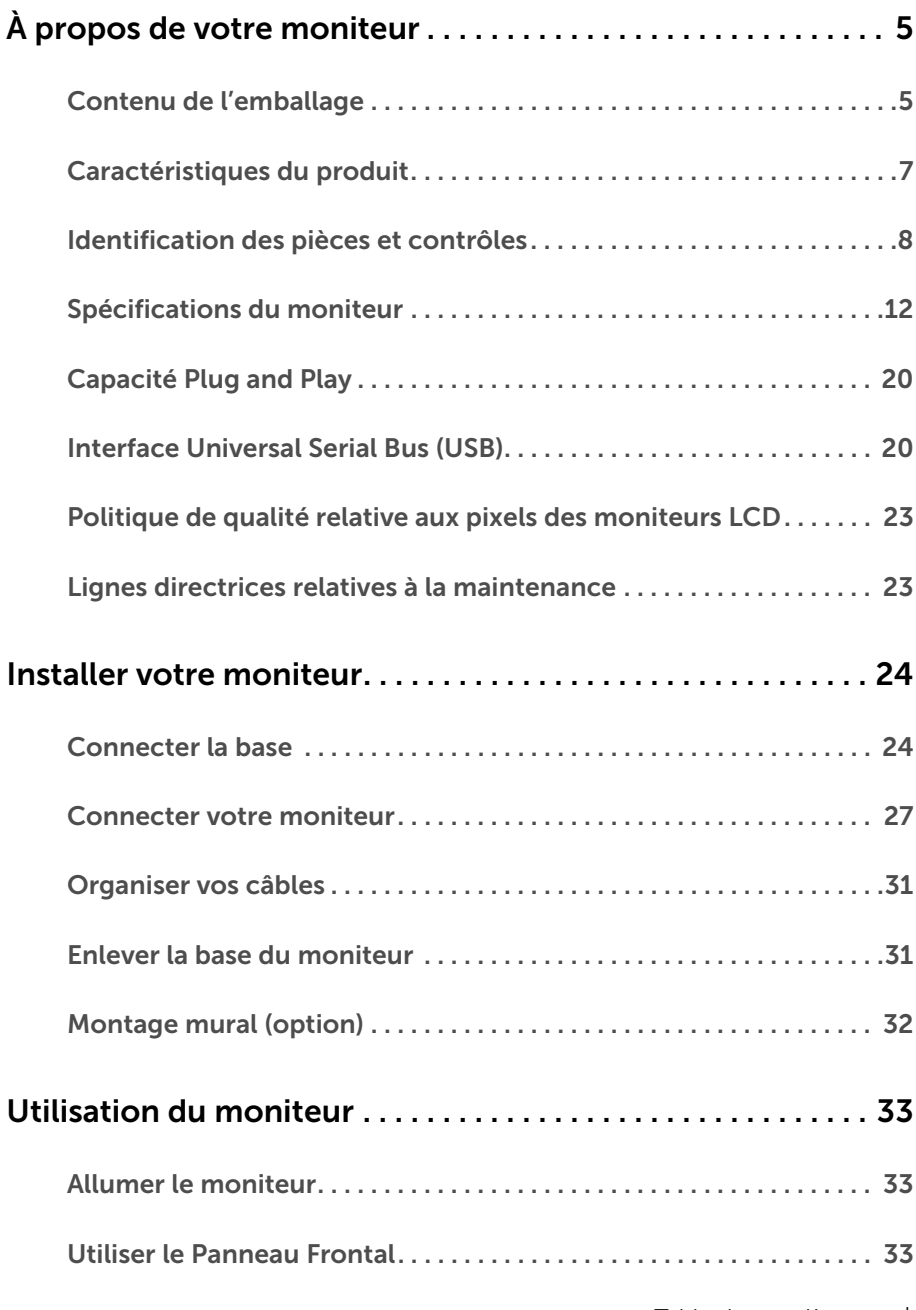

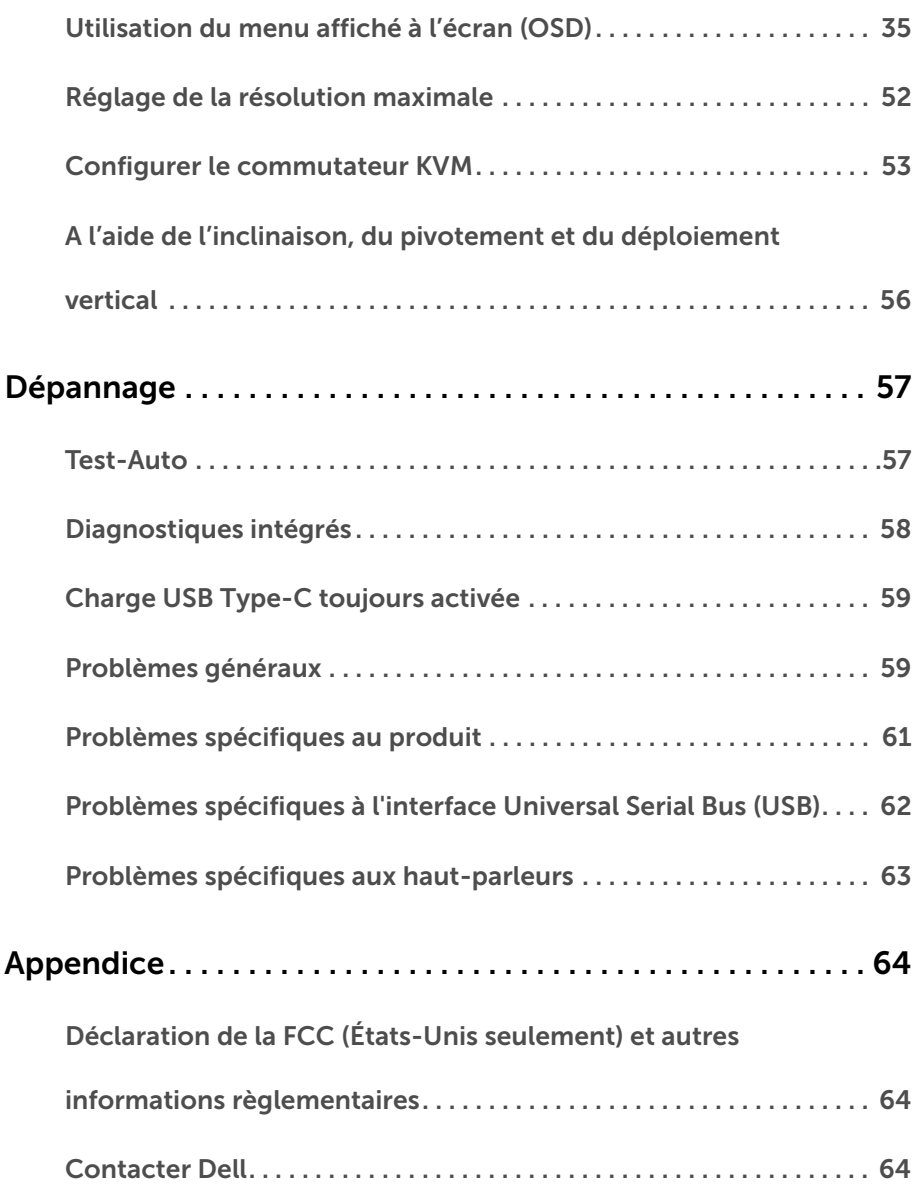

## <span id="page-4-1"></span><span id="page-4-0"></span>Contenu de l'emballage

Votre moniteur est livré avec les éléments indiqués ci-dessous. Assurez-vous que tous les éléments sont présents et [Contacter Dell](#page-63-3) si quoi que ce soit manque.

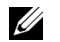

REMARQUE : Certains éléments sont en option et peuvent ne pas être expédiés avec votre moniteur. Certaines fonctionnalités ou accessoires peuvent ne pas être disponibles dans certains pays.

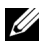

REMARQUE : Pour installer avec tout autre pied, veuillez consulter le guide d'installation du pied correspondant pour obtenir des instructions d'installation.

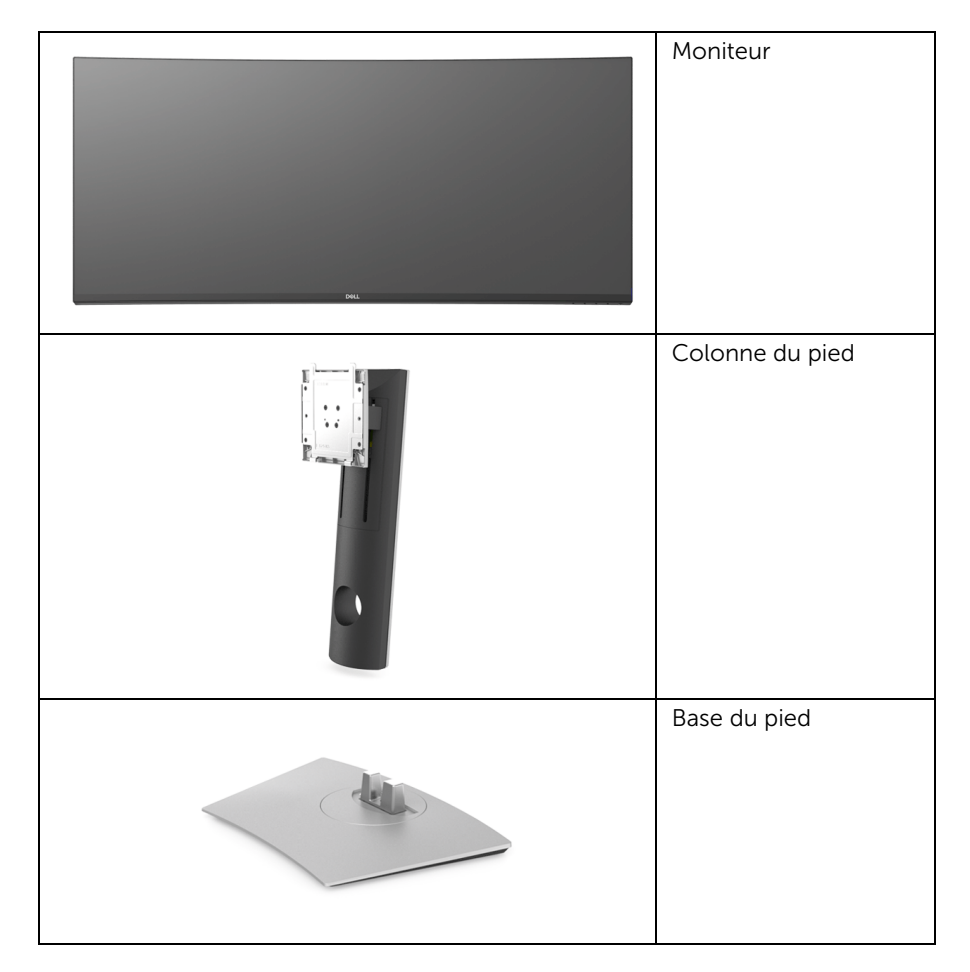

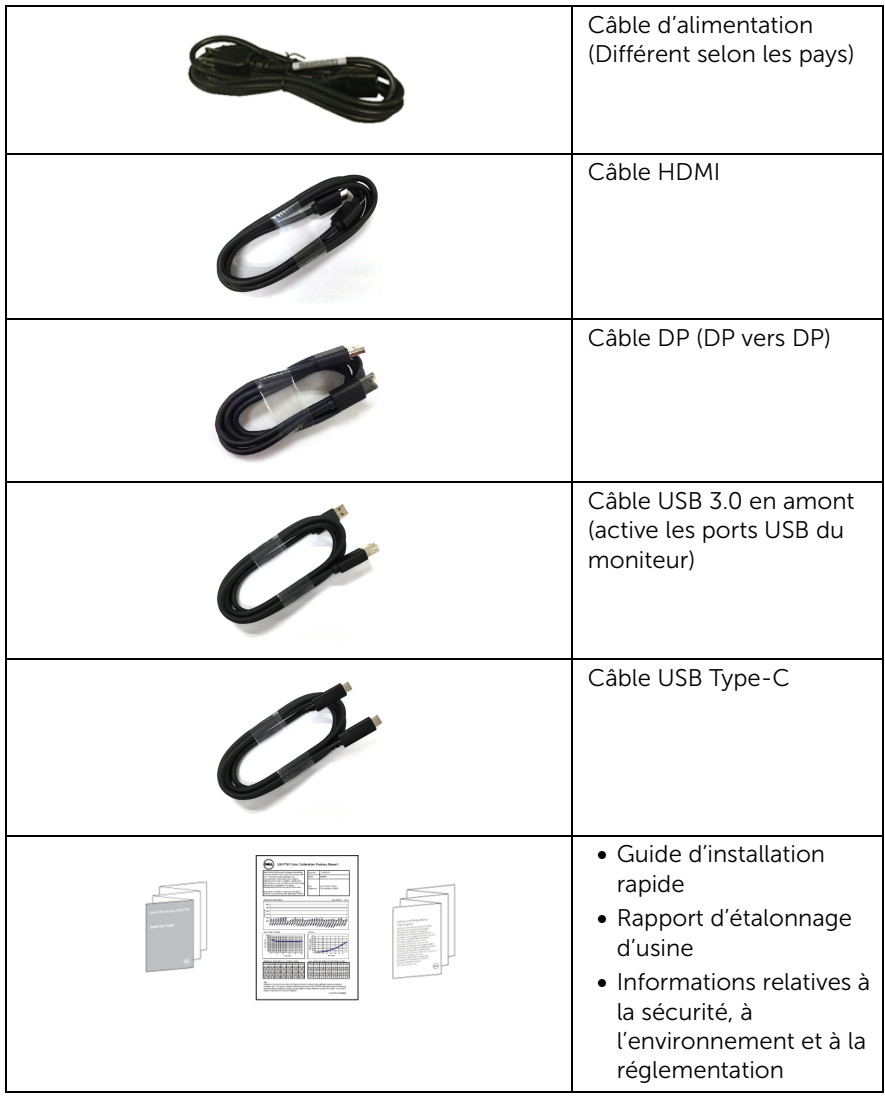

## <span id="page-6-0"></span>Caractéristiques du produit

Le moniteur **Dell U3818DW** a une matrice active, un transistor en couche mince (TFT), un affichage à cristaux liquides (ACL) et rétroéclairage à DÉL. Les principales caractéristiques du moniteur sont les suivantes :

- Affichage sur une zone visible de 95,29 cm (37,5 pouces) (mesurée en diagonale). Résolution de 3840 x 1600 (21:9), plus une prise en charge plein écran pour les résolutions plus faibles.
- Angle de vision large pour permettre une visibilité depuis une position assise ou debout.
- Gamme de couleurs de 99% sRVB avec un delta E moyen  $\leq$  2.
- Prend en charge les sources HDMI, USB Type-C, DisplayPort.
- Un USB Type-C pour alimenter un notebook compatible tout en recevant un signal vidéo et de données.
- Capacités de réglage de l'inclinaison, du pivotement et de l'extension verticale.
- Le cadre ultra-mince minimise l'espace dû aux cadres lors de l'utilisation d'écrans multiples, ce qui facilite la mise en place d'une expérience visuelle élégante.
- Une gamme de solutions de montage avec des orifices de fixation à écartement de 100 mm VESA™ (Video Electronics Standards Association) et pied amovible.
- Capacité Plug and play si votre système la prend en charge.
- Le commutateur KVM intégré vous permet de contrôler jusqu'à 2 ordinateurs depuis un seul jeu de clavier et de souris connectés au moniteur.
- Réglages de l'affichage de l'écran (OSD) pour une facilité de configuration et l'optimisation de l'écran.
- Verrouillage des boutons du menu et d'alimentation.
- Fente du verrouillage de sécurité.
- Verrou du pied.
- Alimentation de 0,5 W en mode veille.
- Optimisez le confort des yeux avec un écran sans scintillement.
- REMARQUE : Les effets à long terme possibles de l'émission de lumière bleue du moniteur peuvent causer des dommages aux yeux, y compris la fatigue oculaire ou la fatigue oculaire numérique. La fonction ComfortView est conçue pour réduire la quantité de lumière bleue émise par le moniteur pour optimiser le confort de l'œil.
	- Prend en charge le mode de sélection Incrustation d'image (PIP) et Images côte à côte (PBP).

## <span id="page-7-0"></span>Identification des pièces et contrôles

#### Vue de face

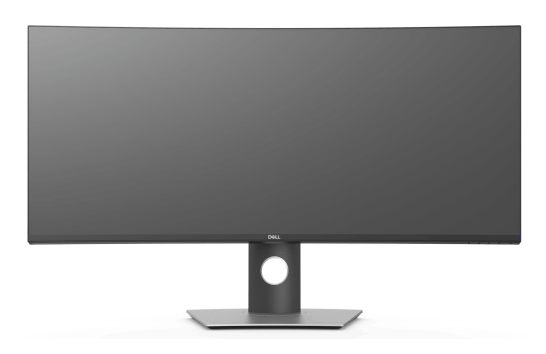

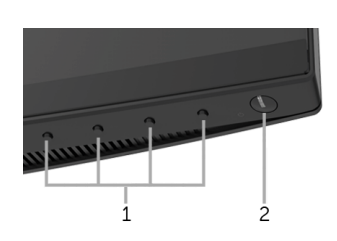

#### Commandes en face avant

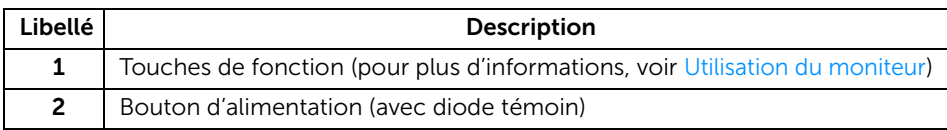

#### Vue arrière

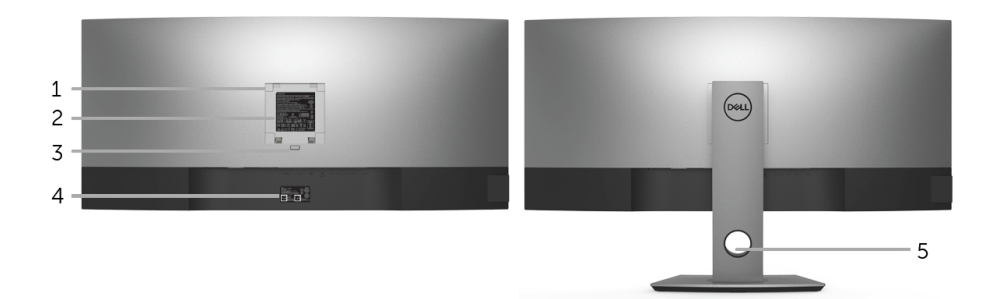

#### Vue arrière avec pied du moniteur

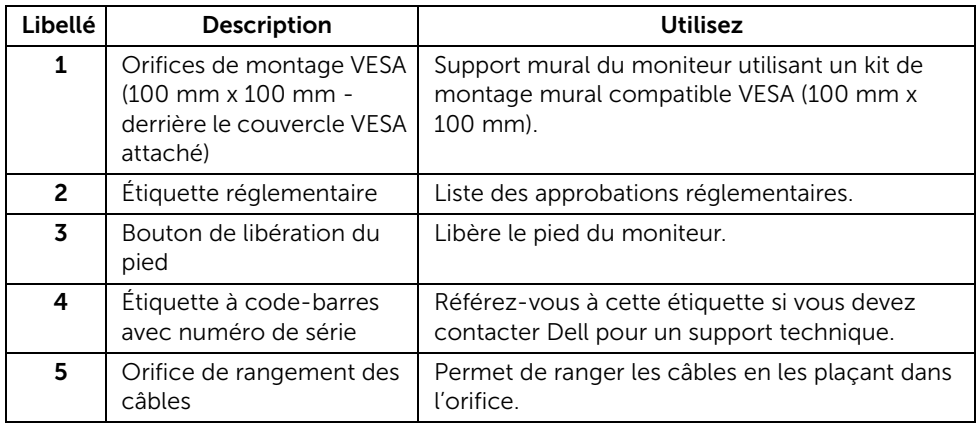

#### Vue latérale

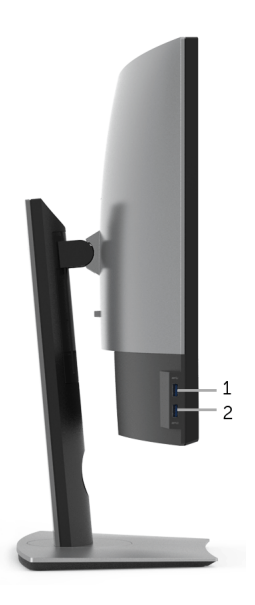

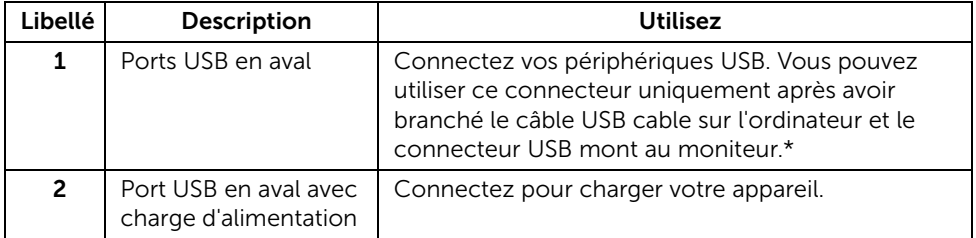

\* Pour éviter toute interférence de signal, lorsqu'un périphérique USB sans fil a été connecté à un port USB en aval, il est déconseillé de connecter d'autres périphériques USB au(x) port(s) adjacent(s).

#### Vue de dessous

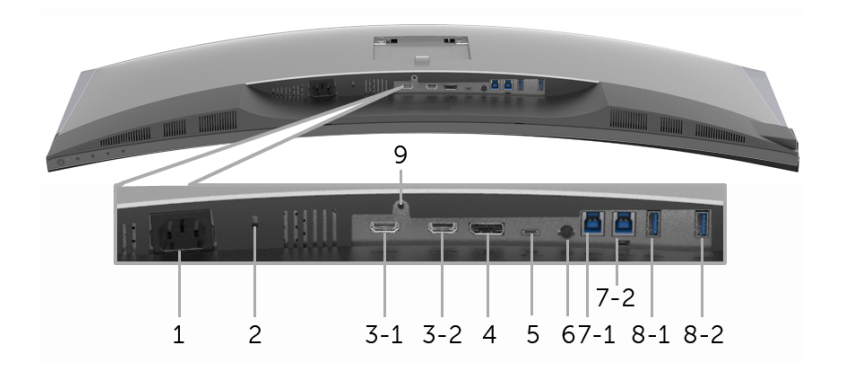

#### Vue de dessous sans le pied du moniteur

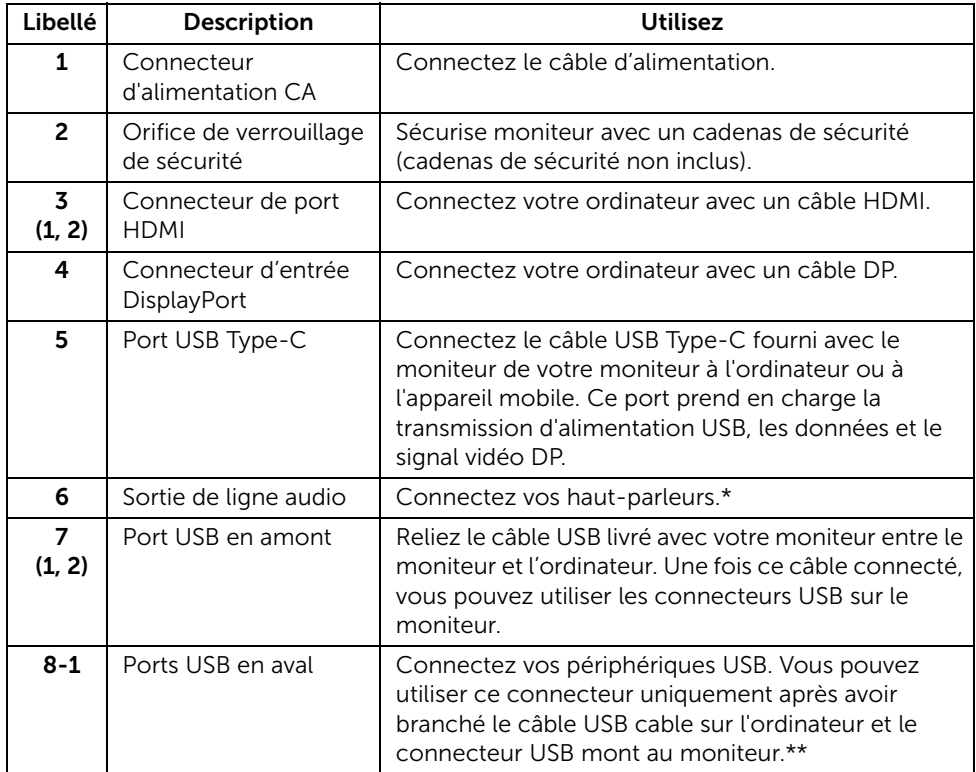

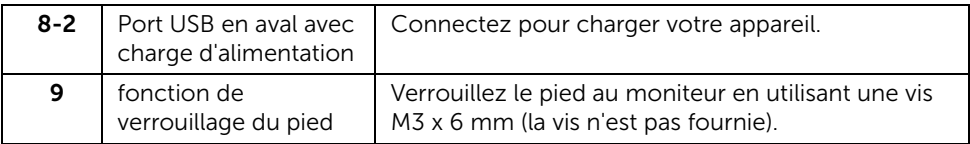

\* L'utilisation d'un casque usage n'est pas prise en charge pour le connecteur de ligne de sortie audio.

\*\* Pour éviter toute interférence de signal, lorsqu'un périphérique USB sans fil a été connecté à un port USB en aval, il est déconseillé de connecter d'autres périphériques USB au(x) port(s) adjacent(s).

## <span id="page-11-1"></span><span id="page-11-0"></span>Spécifications du moniteur

## Spécifications de l'écran plat

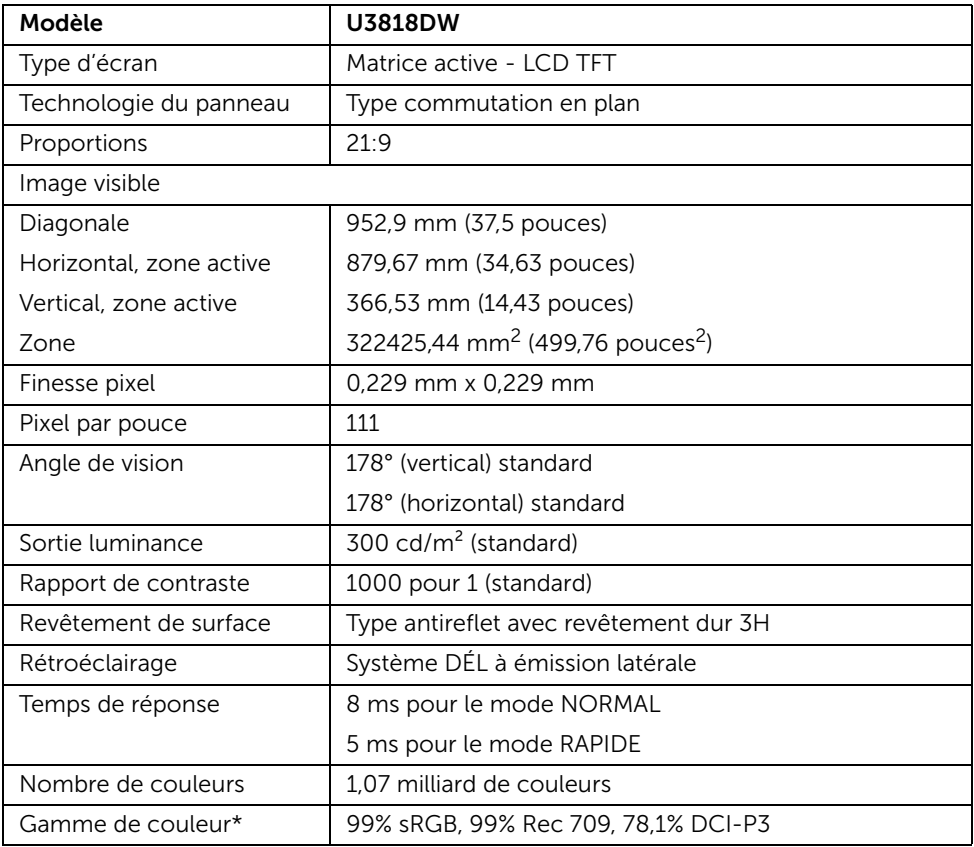

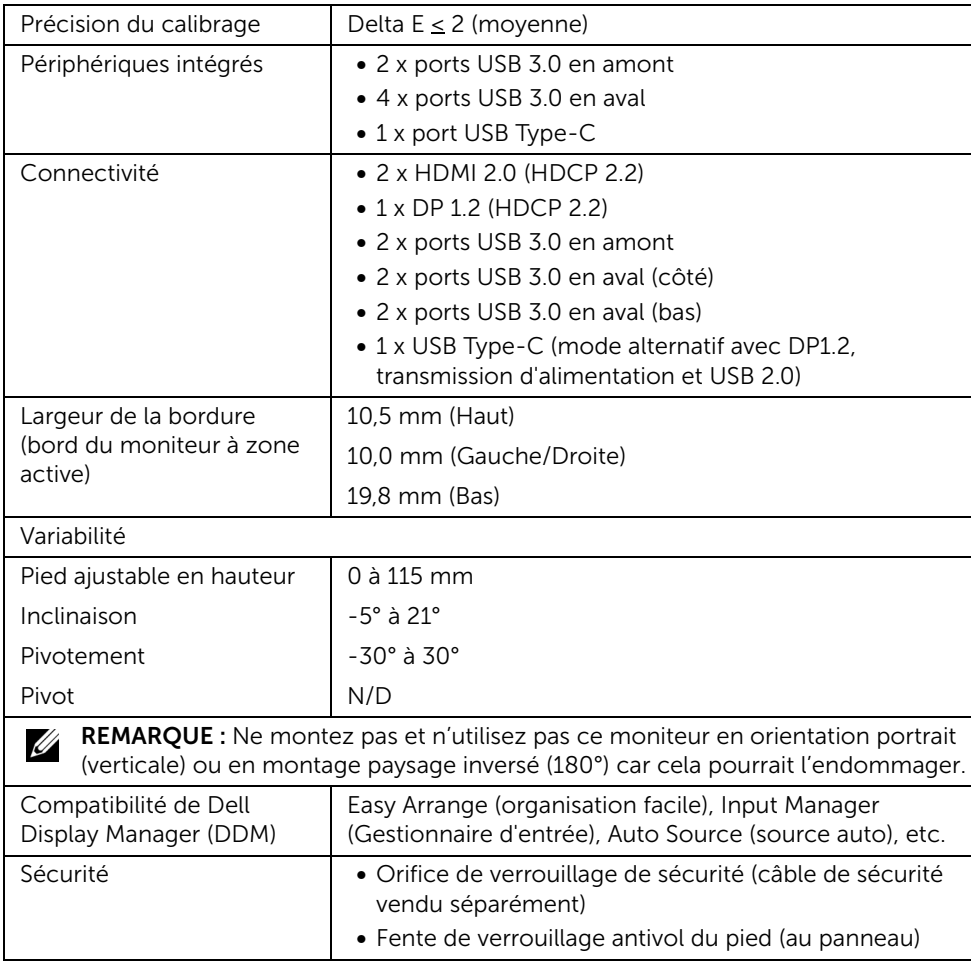

\* Sur panneau natif uniquement, en Mode perso prédéfini.

## Spécifications de la résolution

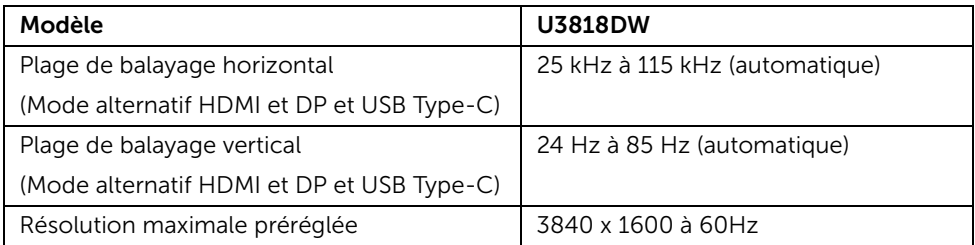

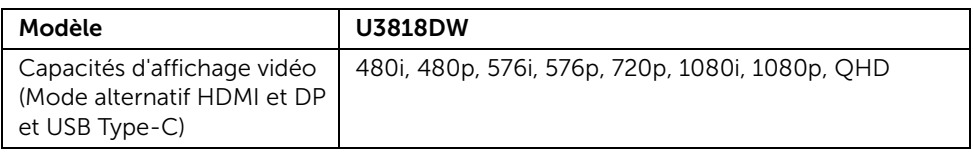

#### Modes d'affichage préréglés

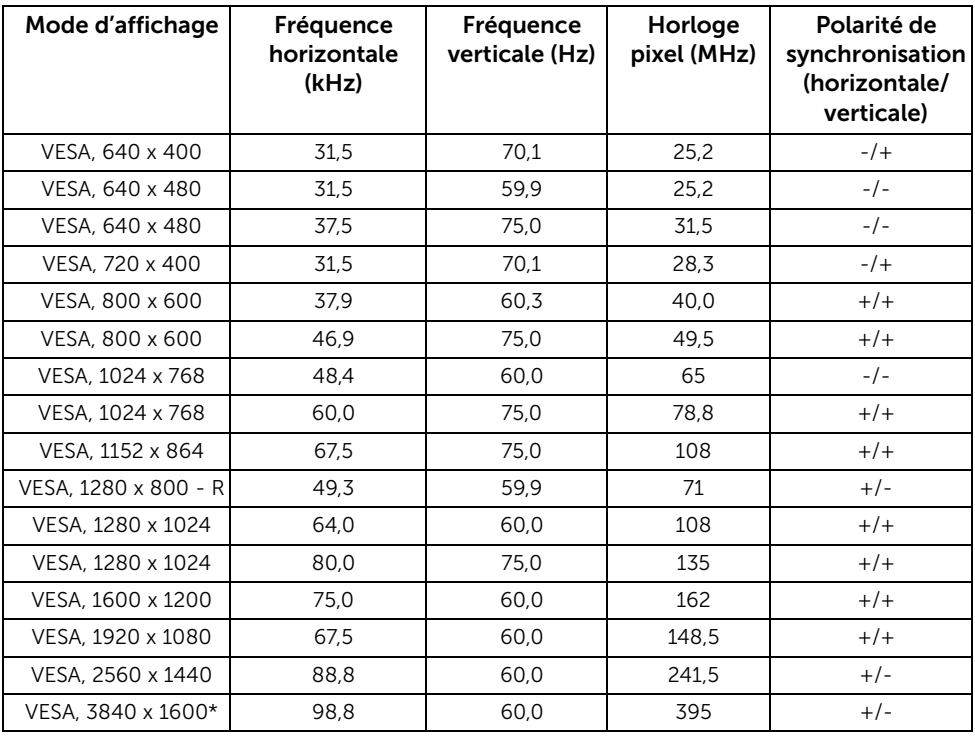

\* Nécessite une carte graphique qui prend en charge HDMI 2.0.

#### Spécifications électriques

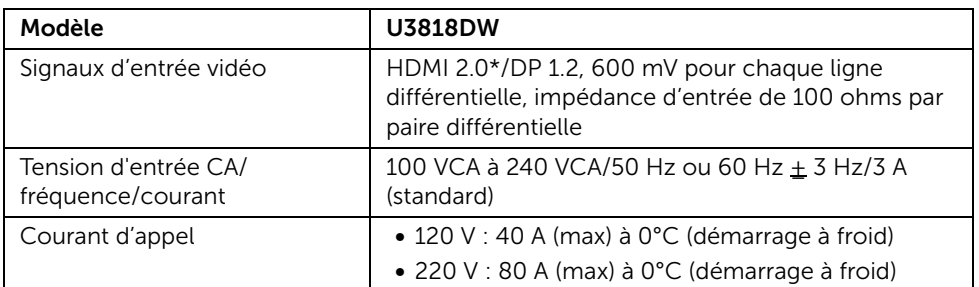

\* Ne prend pas en charge la spécification optionnelle HDMI 2.0, comprendre HEC (HDMI Ethernet Channel), ARC (Audio Return Channel), standard pour le format et les résolutions 3D, et standard pour la résolution cinéma numérique 4K.

#### Spécifications du haut parleur

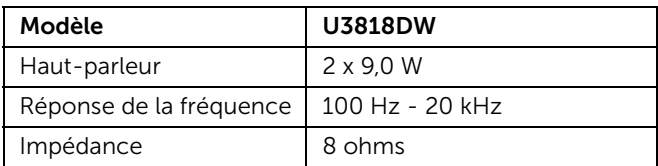

#### Caractéristiques physiques

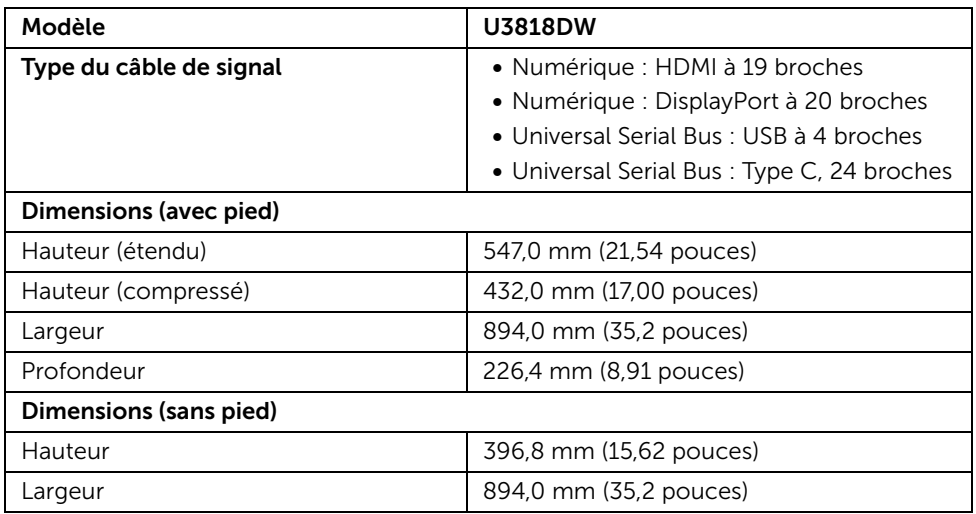

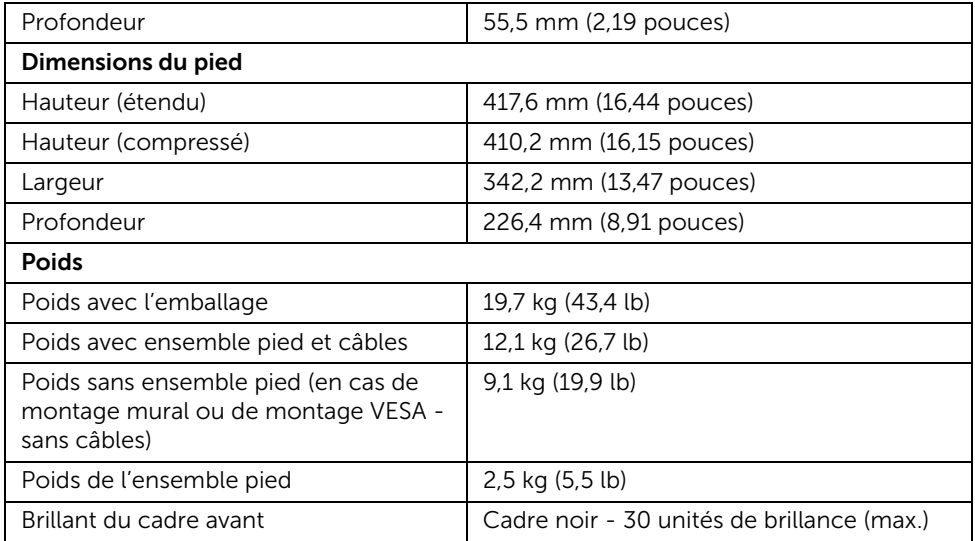

## Caractéristiques environnementales

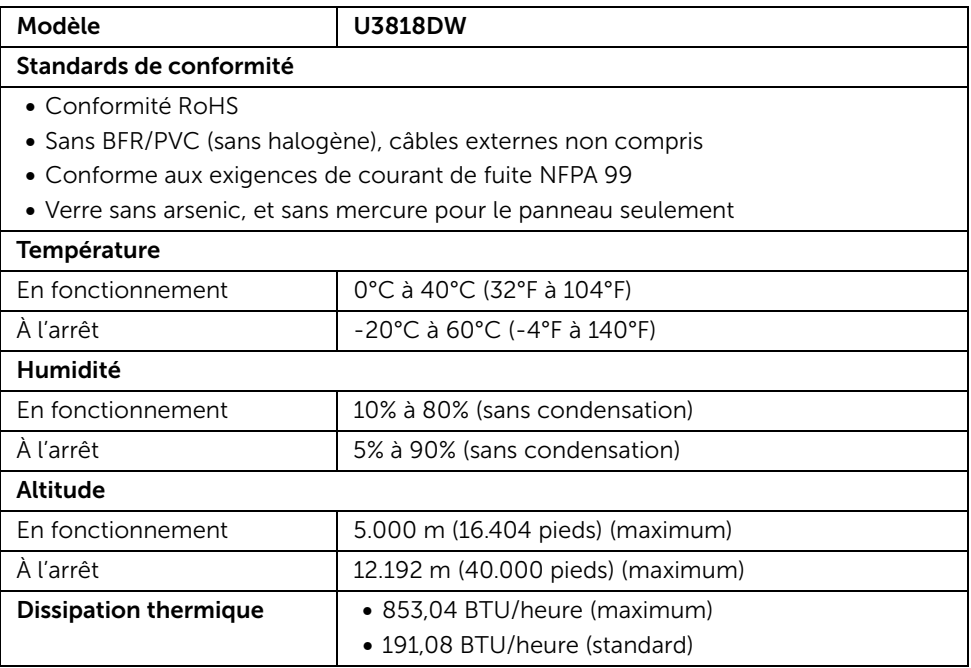

#### <span id="page-16-0"></span>Modes de gestion d'énergie

Si vous avez une carte graphique compatible DPM™ VESA ou un logiciel installé sur votre PC, le moniteur peut automatiquement réduire sa consommation électrique lorsqu'il n'est pas utilisé. On parle alors de *Mode d'économie d'énergie*\*. Si l'ordinateur détecte une entrée depuis le clavier, la souris ou d'autres périphériques, le moniteur reprend son fonctionnement automatiquement. Le tableau suivant donne la consommation électrique et les signaux de cette fonctionnalité d'économie d'énergie automatique.

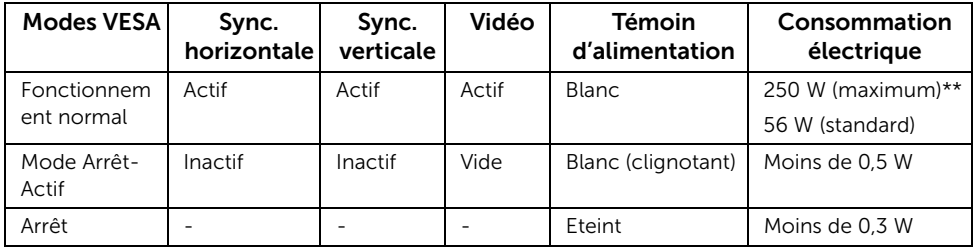

L'OSD ne fonctionnera qu'en mode normal. Lorsqu'un bouton est appuyé en mode Arrêt-actif, le message suivant s'affiche :

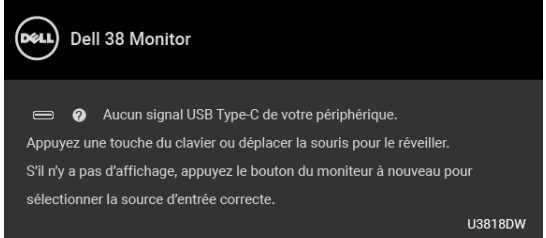

Activer l'ordinateur et le moniteur pour accéder à l'OSD.

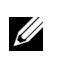

REMARQUE : Le message peut être légèrement différent en fonction du signal d'entrée connecté.

\* La consommation électrique nulle en mode ARRÊT ne peut être obtenue qu'en déconnectant le câble principal du moniteur.

\*\* Consommation d'électricité maximale de luminance maximale et USB actif.

Ce document est uniquement informatif et reflète la performance en laboratoire. Votre produit peut fonctionner différemment, en fonction des logiciels, composants et périphériques que vous avez commandés et il n'y a aucune obligation de mettre à jour ces informations. Par conséquent, le client ne doit pas compter sur cette information pour prendre des décisions au sujet des tolérances électriques ou autres. Aucune garantie quant à l'exactitude ou l'exhaustivité n'est exprimée ou impliquée.

## Assignations des broches

#### Connecteur DisplayPort

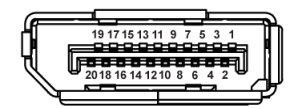

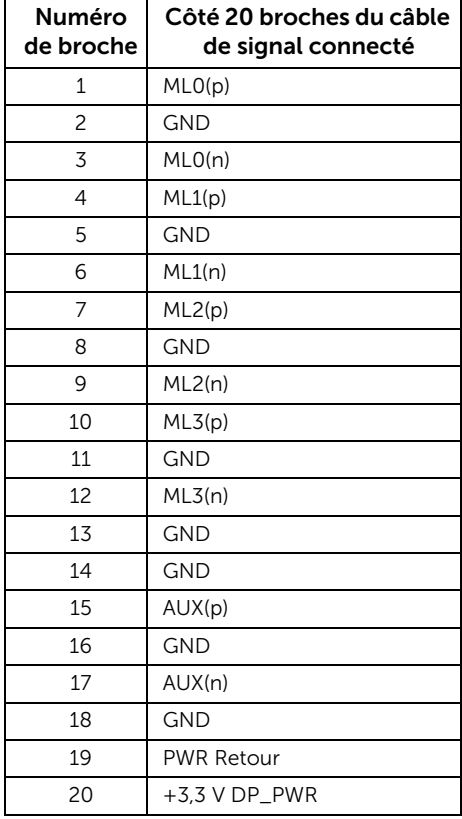

#### Connecteur HDMI

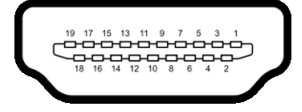

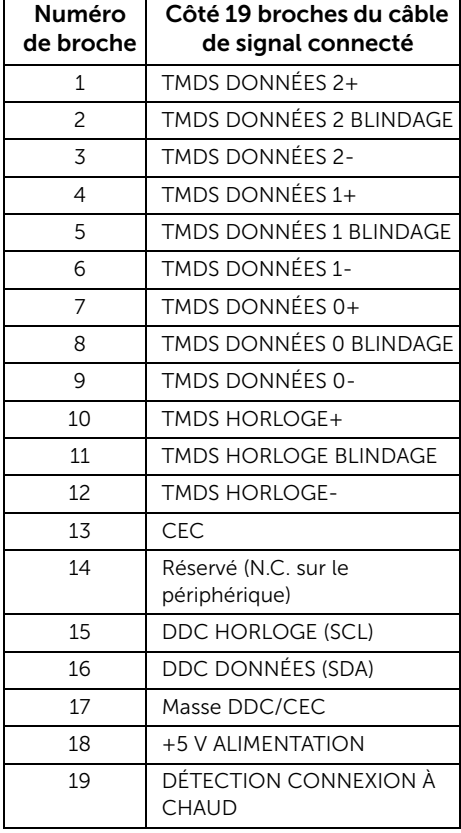

## <span id="page-19-0"></span>Capacité Plug and Play

Vous pouvez installer ce moniteur avec n'importe système compatible Plug and Play. Le moniteur fournit automatiquement à l'ordinateur ses données d'identification de moniteur étendues (EDID) à l'aide des protocoles de canal de moniteur de données (DDC) pour que le système puisse se configurer automatiquement et optimiser les paramètres du moniteur. La plupart des installations de moniteurs sont automatiques, vous pouvez choisir différents réglages si vous le souhaitez. Pour plus d'informations sur la modification de réglages du moniteur, voir [Utilisation du moniteur](#page-32-3).

## <span id="page-19-1"></span>Interface Universal Serial Bus (USB)

Cette section vous donne des informations sur les ports USB qui sont disponibles sur le moniteur.

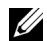

REMARQUE : Ce moniteur est compatible USB 3.0 Super-Speed.

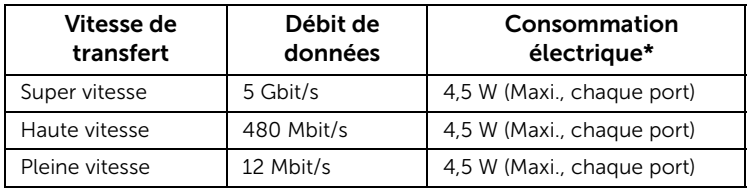

\* Jusqu'à 2 A sur port USB en aval (port avec l'icône de batterie  $SSC_0$ ) avec appareils compatibles BC1.2 ou appareils USB normaux.

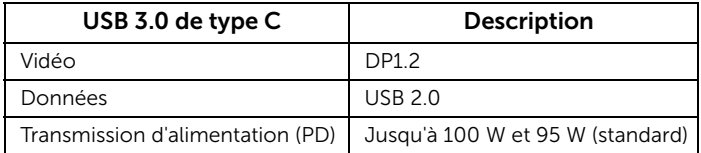

## Connecteur USB en amont

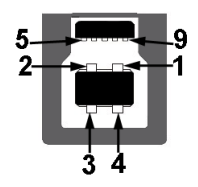

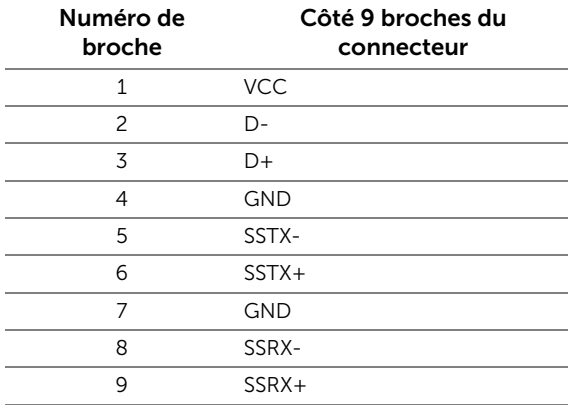

#### Connecteur USB en aval

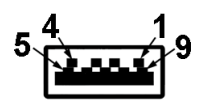

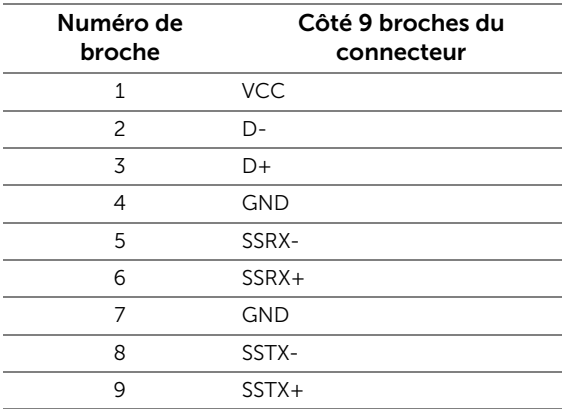

## Connecteur USB Type-C

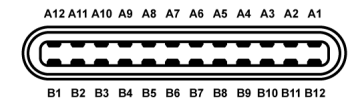

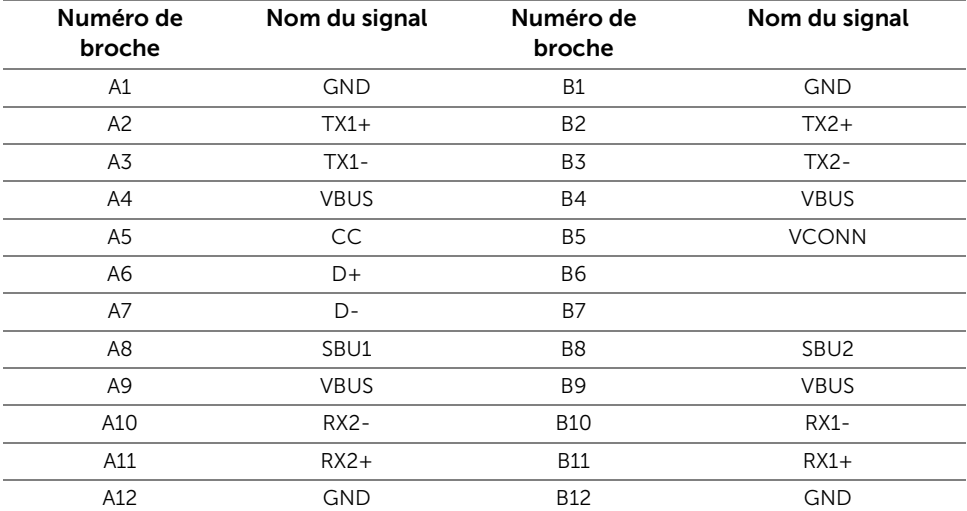

#### Ports USB

- $\bullet$  1 x USB Type-C bas
- 2 x USB 3.0 en amont bas
- 2 x USB 3.0 en aval bas
- 2 x USB 3.0 en aval côté
- Port de charge le port avec l'icône de batterie  $SSE_0$  prend en charge la capacité de charge rapide si l'appareil est compatible BC1.2.

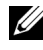

REMARQUE : Fonctionnalité USB 3.0 nécessitant un ordinateur compatible USB 3.0.

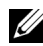

REMARQUE : L'interface USB du moniteur fonctionne uniquement lorsque le moniteur est en marche ou en mode d'économie d'énergie. Si vous éteignez le moniteur et que vous le rallumez ensuite, les périphériques attachés peuvent prendre plusieurs secondes avant de reprendre une fonctionnalité normale.

## <span id="page-22-0"></span>Politique de qualité relative aux pixels des moniteurs LCD

Pendant le processus de fabrication du moniteur LCD, il n'est pas inhabituel qu'un ou plusieurs pixels se figent dans un état fixe, ce qui est difficilement visible et n'affecte pas la qualité de l'affichage ni son utilisabilité. Pour plus d'informations sur la Qualité des moniteurs Dell et la Politique sur les pixels, voir le site de Support de Dell à l'adresse : <http://www.dell.com/support/monitors>.

## <span id="page-22-1"></span>Lignes directrices relatives à la maintenance

#### Nettoyer votre moniteur

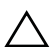

AVERTISSEMENT : Lisez et suivez les [Consignes de sécurité](#page-63-4) avant de nettoyer le moniteur.

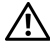

#### MISE EN GARDE : Avant de nettoyer le moniteur, débranchez son câble d'alimentation de la prise murale.

Pour les meilleures pratiques, suivez les instructions dans la liste ci-dessous pendant le déballage, le nettoyage ou la manipulation de votre moniteur :

- Pour nettoyer votre écran antistatique, humidifiez légèrement un chiffon doux et propre avec de l'eau. Si possible, utilisez un tissu de nettoyage spécial pour les écrans ou une solution adaptée au revêtement antistatique. Ne pas utiliser de produits à base de benzène, un diluant, de l'ammoniaque, des nettoyants abrasifs ou des produits à base d'air comprimé.
- Utilisez un chiffon légèrement humidifié et tiède pour nettoyer le moniteur. Évitez d'utiliser toutes sortes de détergents car certains peuvent laisser un film trouble sur le moniteur.
- Si vous remarquez la présence de poudres blanches lors du déballage de votre moniteur, éliminez-les à l'aide d'un chiffon.
- Manipulez votre moniteur avec soin car les plastiques de couleur foncée peuvent rayer et laisser des marques de rayures blanches plus facilement que les moniteurs de couleur claire.
- Pour aider à conserver la meilleure qualité d'image sur votre moniteur, utilisez un écran de veille qui change dynamiquement et éteignez votre moniteur lorsque vous ne l'utilisez pas.

## <span id="page-23-1"></span><span id="page-23-0"></span>Connecter la base

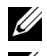

REMARQUE : La base est détachée lorsque l'écran est livré depuis l'usine.

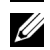

REMARQUE : Ceci est valable pour un moniteur avec un stand. Lorsque stand autre est acheté, s'il vous plaît vous référer au guide d'installation correspondant stand pour mettre en place des instructions.

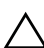

#### AVERTISSEMENT : Ne retirez pas le moniteur de l'emballage avant de fixer le support.

Pour fixer le support du moniteur :

- 1 Suivez les instructions sur les rabats du carton pour retirer le support du coussin supérieur qui le maintient.
- 2 Insérez les blocs la base du pied entièrement dans la fente du le pied.
- 3 Soulevez la poignée de la vis et faites tourner la vis dans le sens horaire.
- 4 Après avoir serré complètement la vis, repliez la poignée de la vis à plat dans la cavité.

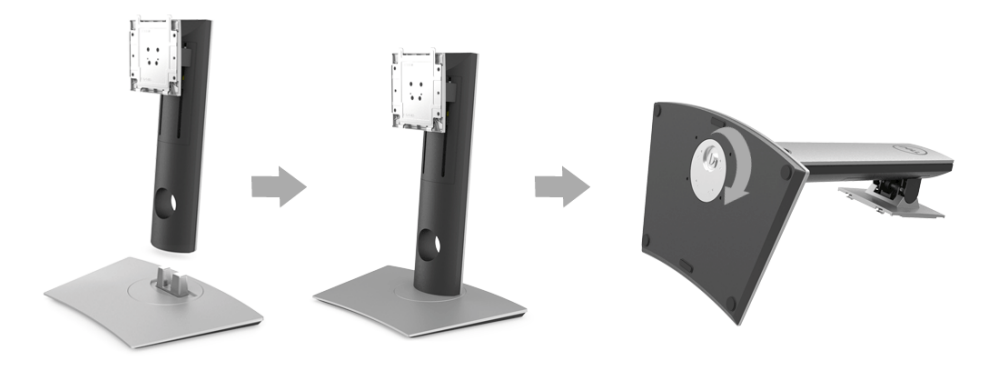

5 Soulevez l'enveloppe, comme illustré, pour exposer la zone VESA pour le pied.

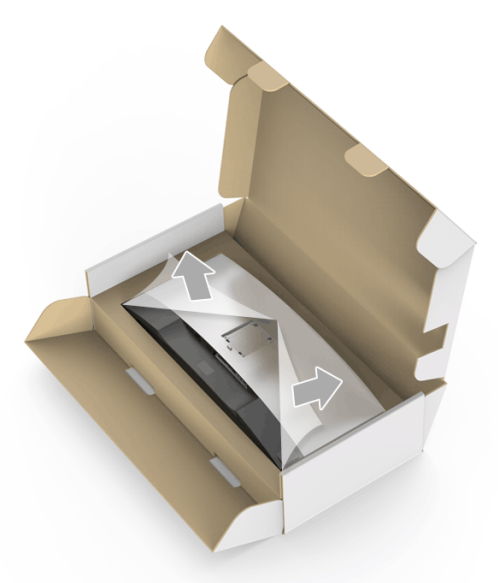

- 6 Assemblez le pied ainsi formé avec l'écran.
	- a Montez la rainure au dos du moniteur sur les deux onglets en partie supérieure du pied.
	- b Appuyez le pied vers le bas jusqu'à ce qu'il soit fixé en place.

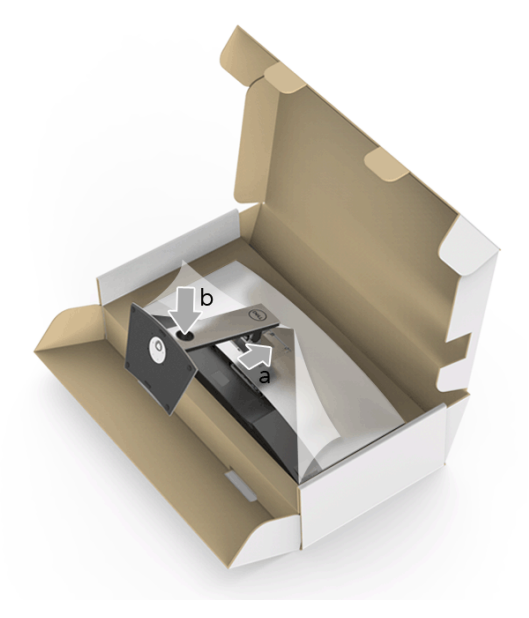

7 Placez le moniteur debout.

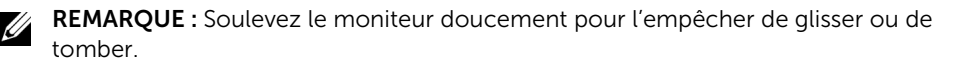

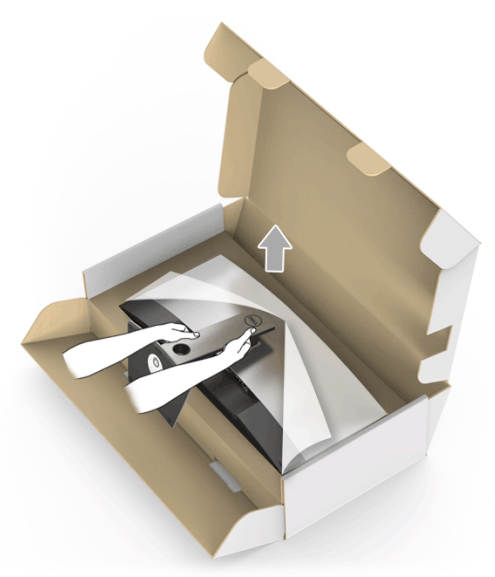

8 Retirez l'enveloppe du moniteur.

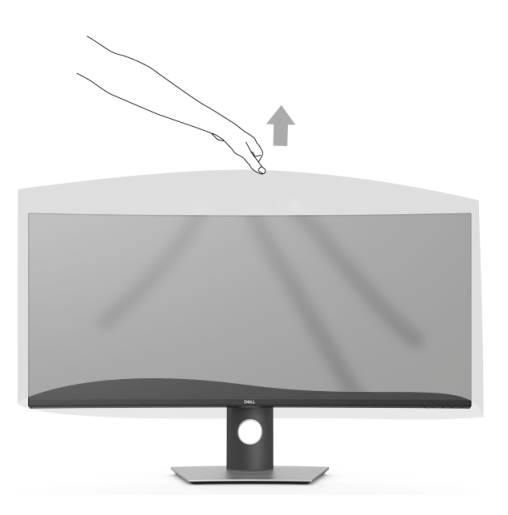

## <span id="page-26-0"></span>Connecter votre moniteur

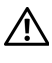

MISE EN GARDE : Avant de débuter quelque procédure que ce soit de cette section, suivez les [Consignes de sécurité](#page-63-4).

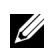

REMARQUE : Ne pas utiliser tous les câbles sur le même ordinateur.

Pour connecter votre moniteur sur l'ordinateur :

- 1 Éteignez votre ordinateur et débranchez son câble d'alimentation.
- 2 Connectez le câble HDMI/DP/USB Type-C du moniteur à votre ordinateur ou à votre périphérique USB Type-C.

## Brancher le câble HDMI

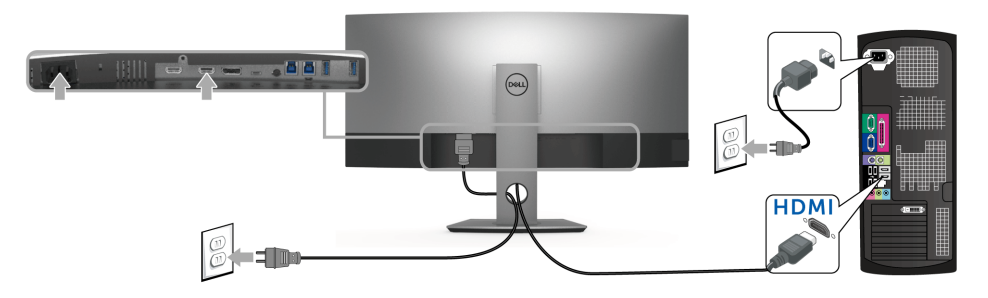

- REMARQUE : Le réglage par défaut à la sortie d'usine du U3818DW est HDMI 2.0. Si U le moniteur ne parvient pas à afficher du contenu après la connexion du câble HDMI, suivez les procédures ci-dessous pour modifier les paramètres de HDMI 2.0  $\ddot{a}$  HDMI 1.4 :
	- Appuyez le second bouton à côté du bouton  $\bigoplus$  pour activer le menu OSD.
	- Utilisez les boutons  $\Diamond$  et  $\Diamond$  pour mettre en surbrillance Source entrée, puis utilisez le bouton pour accéder au sous-menu.
	- Utilisez les boutons  $\Diamond$  et  $\Diamond$  pour mettre en surbrillance HDMI.
	- Appuyez et maintenez le bouton  $\vee$  pendant environ 10 secondes, et le message de configuration HDMI apparaît.

Utilisez le bouton  $\heartsuit$  pour sélectionner **Désactivé** et changez les paramètres.

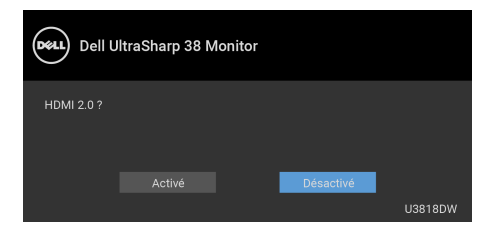

Répétez les étapes ci-dessus pour changer les paramètres du format HDMI si nécessaire.

#### Raccordement du câble DisplayPort (DP vers DP)

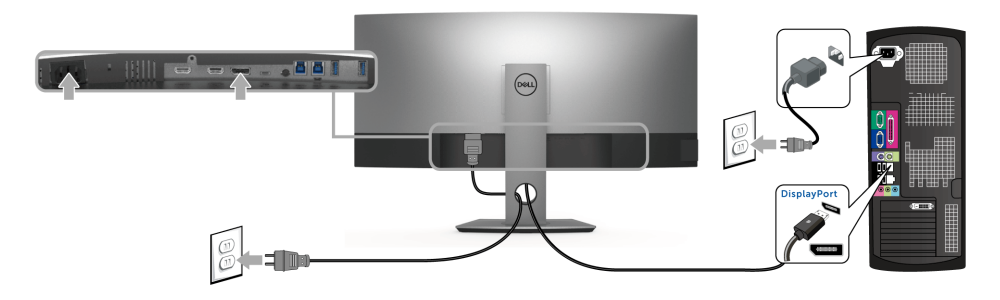

- REMARQUE : Le réglage par défaut à la sortie d'usine du U3818DW est DP1.2. Si le <u>U</u> moniteur ne parvient pas à afficher du contenu après la connexion du câble DP, suivez les procédures ci-dessous pour modifier les paramètres de DP1.2 à DP1.1 :
	- Appuyez le second bouton à côté du bouton  $\bigoplus$  pour activer le menu OSD.
	- Utilisez les boutons  $\Diamond$  et  $\Diamond$  pour mettre en surbrillance Source entrée, puis utilisez le bouton  $\bullet$  pour accéder au sous-menu.
	- Utilisez les boutons  $\Diamond$  et  $\lor$  pour mettre en surbrillance DP.
	- Appuyez et maintenez le bouton  $\vee$  pendant environ 10 secondes, et le message de configuration DP apparaît.

Utilisez le bouton  $\blacktriangledown$  pour sélectionner **Désactivé** et changez les paramètres.

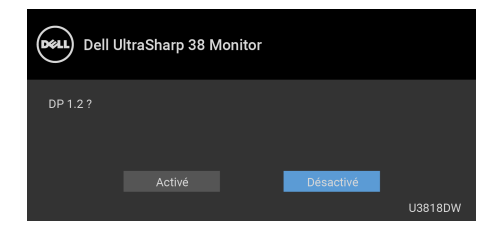

Répétez les étapes ci-dessus pour changer les paramètres du format DP si nécessaire.

#### Connecter le câble USB Type-C

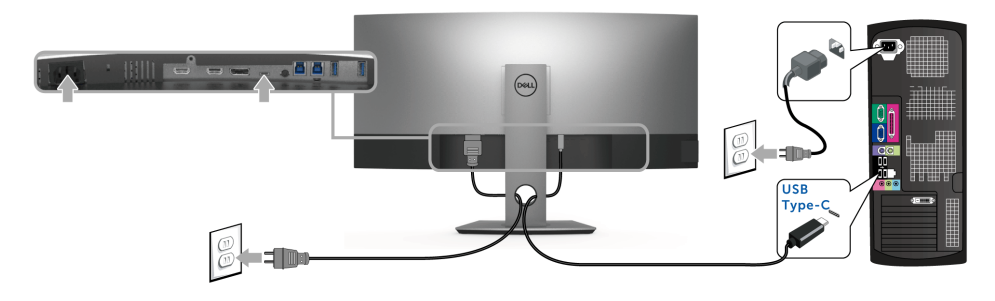

REMARQUE : Utilisez le câble USB Type-C fourni avec le moniteur seulement. Ø

- Ce port prend en charge le mode alternatif DisplayPort (standard DP 1.2 uniquement).
- Le port USB Type-C compatible transmission d'alimentation (PD Version 2.0) fournit jusqu'à 100 W d'alimentation.
- Si votre notebook nécessite plus de 95 W pour fonctionner et que la batterie est vide, il se peut qu'elle ne soit pas alimentée ou chargée avec le port USB PD du U3818DW.

AVERTISSEMENT : Les graphiques sont utilisés à des seules fins d'illustration. L'aspect peut varier sur l'ordinateur.

#### Brancher le câble USB 3.0

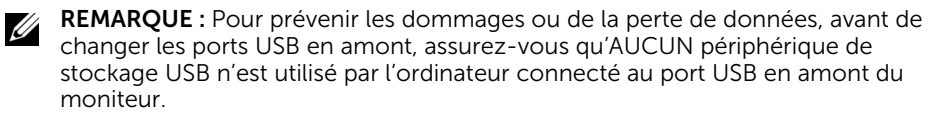

Une fois que vous avez terminé la connexion du câble HDMI/DP/USB Type-C, suivez les procédures ci-dessous pour connecter le câble USB 3.0 à l'ordinateur et finir la configuration de votre moniteur :

- 1 a. Connectez un ordinateur : connectez le port USB 3.0 en amont (câble fourni) au port USB 3.0 approprié de votre ordinateur. b. Connectez deux ordinateurs\* : connectez les ports USB 3.0 en amont aux ports USB 3.0 appropriés sur les deux ordinateurs. Ensuite, utilisez le menu OSD pour choisir entre les deux sources USB en amont et les sources d'entrée. Voir [Sélection](#page-41-0)  [USB](#page-41-0).
- 2 Connectez les périphériques USB 3.0 sur les ports USB 3.0 en aval du moniteur.
- 3 Branchez les câbles d'alimentation pour votre ou vos ordinateurs et pour le moniteur sur une prise secteur proche.

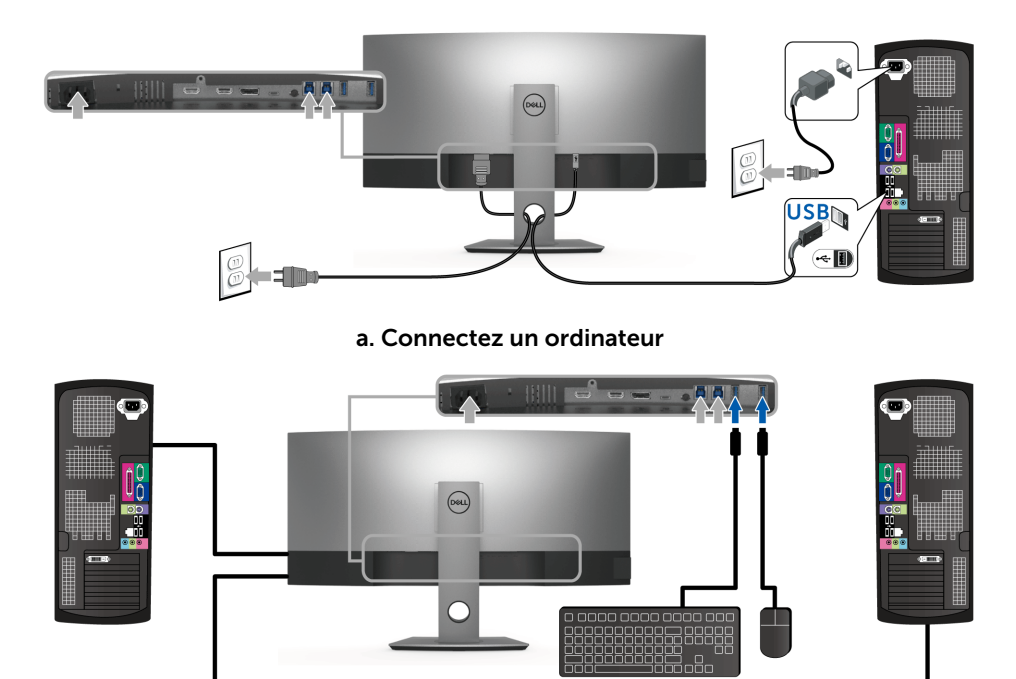

b. Connectez deux ordinateurs

\* Lorsque vous connectez deux ordinateurs sur le moniteur, les ports USB en aval du moniteur pour le clavier et la souris peuvent être affectés à différents signaux d'entrée des deux ordinateurs en changeant les paramètres de Sélection USB dans le menu OSD. (Voir [Sélection USB](#page-42-0) et [Configurer le commutateur KVM](#page-52-1) pour des détails).

- 4 Allumez le moniteur et l'ordinateur. Si votre moniteur affiche une image, l'installation est terminée. Si aucune image ne s'affiche, voir [Problèmes spécifiques à l'interface Universal Serial Bus \(USB\).](#page-61-1)
- 5 Utilisez le porte-câble sur le support du moniteur pour organiser les câbles.

## <span id="page-30-0"></span>Organiser vos câbles

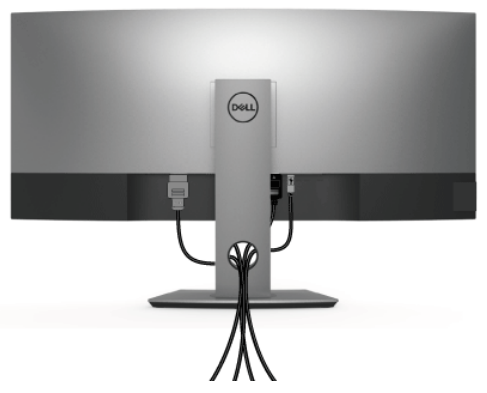

Après avoir branché tous les câbles nécessaires sur votre écran et votre ordinateur, (voir [Connecter votre moniteur](#page-26-0) pour réaliser le raccordement des câbles), utilisez la rainure de gestion des câbles pour aménager soigneusement tous les câbles comme illustré ci-dessus.

## <span id="page-30-1"></span>Enlever la base du moniteur

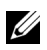

REMARQUE : Pour éviter les rayures sur l'écran LCD en enlevant la base, assurezvous que le moniteur est placé sur une surface nette.

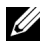

REMARQUE : Ceci est valable pour un moniteur avec un stand. Lorsque stand autre est acheté, s'il vous plaît vous référer au guide d'installation correspondant stand pour mettre en place des instructions.

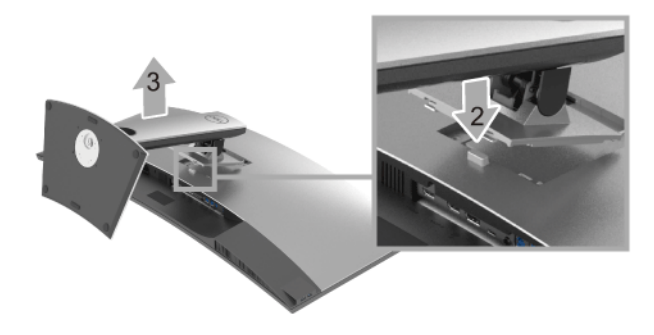

Pour enlever la base :

- 1 Placez le moniteur sur un chiffon mou ou un rembourrage.
- 2 Appuyez sur le bouton de dégagement de la base et maintenez le enfoncé.
- **3** Appuyez sur le support jusqu'à ce qu'il s'encliquète à sa place.

## <span id="page-31-0"></span>Montage mural (option)

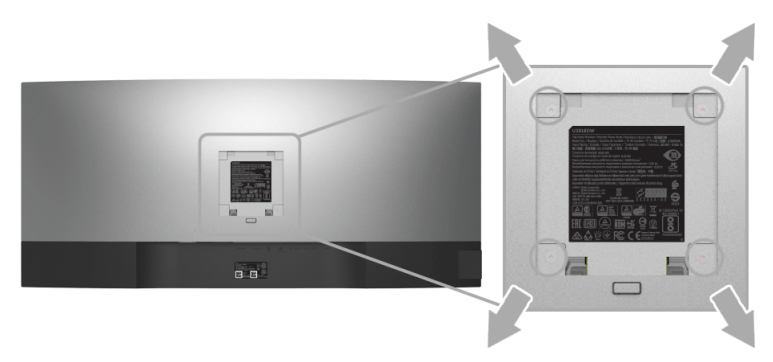

(Dimensions de vis : M4 x 10 mm).

Se reporter à la notice d'emploi accompagnant le kit de montage mural compatible VESA.

- 1 Poser le panneau du moniteur sur un chiffon doux ou un coussin sur une table à la fois bien plate et stable.
- 2 Enlever le support.
- 3 A l'aide d'un tournevis cruciforme, enlever les quatre vis de fixation du couvercle en plastique.
- 4 Monter la patte de fixation du kit de montage mural sur le moniteur.
- 5 Monter le moniteur sur le mur en suivant les instructions de la notice d'emploi du kit de montage mural.

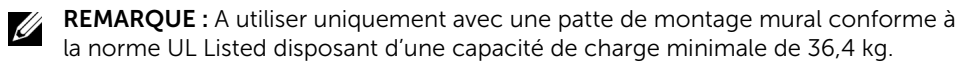

## <span id="page-32-3"></span><span id="page-32-1"></span><span id="page-32-0"></span>Allumer le moniteur

Appuyez le bouton  $\bigoplus$  pour allumer le moniteur.

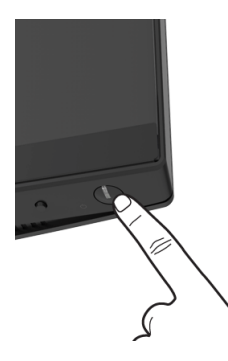

## <span id="page-32-2"></span>Utiliser le Panneau Frontal

Utilisez les boutons sur le panneau avant du moniteur pour régler les paramètres.

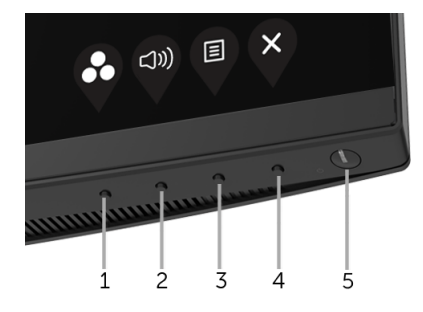

Le tableau suivant décrit les boutons du panneau frontal :

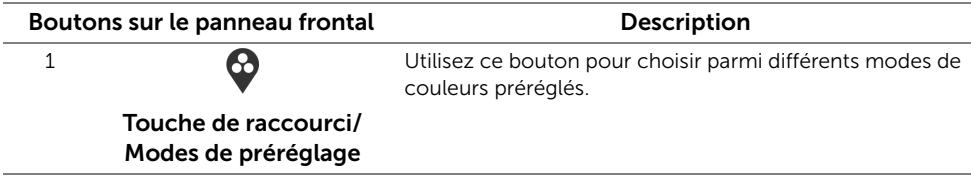

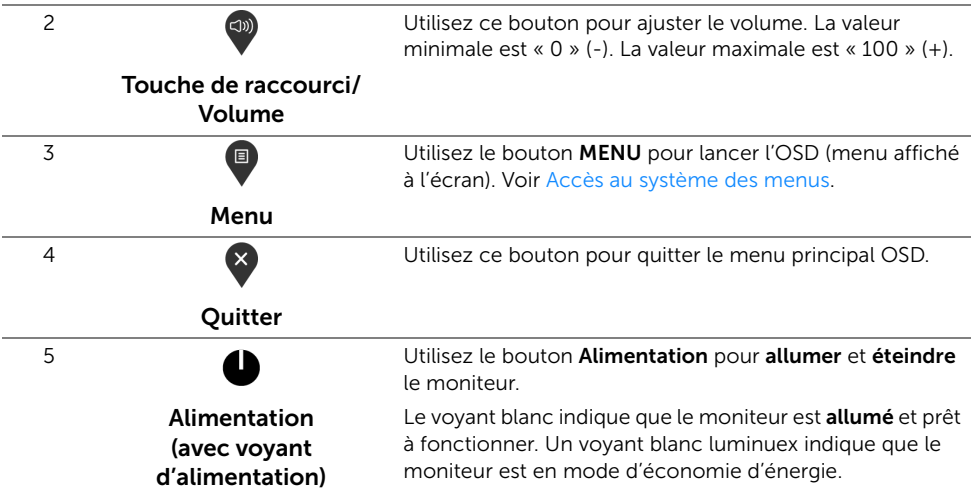

#### Boutons sur le panneau frontal

Utilisez les boutons du panneau avant du moniteur pour régler les paramètres de l'image.

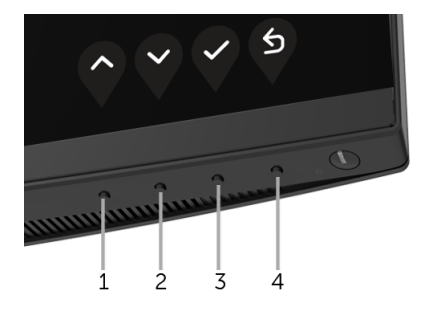

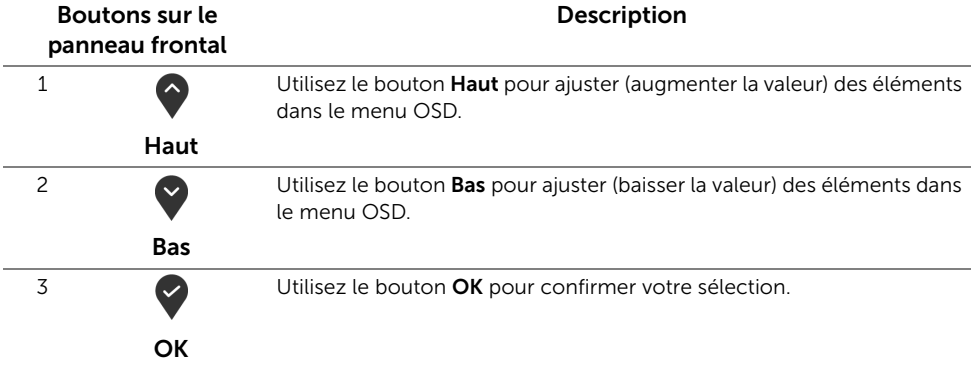

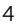

Retour

6

## <span id="page-34-0"></span>Utilisation du menu affiché à l'écran (OSD)

#### <span id="page-34-1"></span>Accès au système des menus

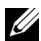

REMARQUE : Si vous accédez à un autre menu ou quittez le menu OSD après avoir modifié les paramètres, les modifications sont sauvegardées automatiquement par le moniteur. Elles sont également sauvegardées après avoir attendu que le menu OSD disparaisse.

1 Appuyer sur le bouton  $\Box$  pour lancer le menu OSD et afficher le menu principal.

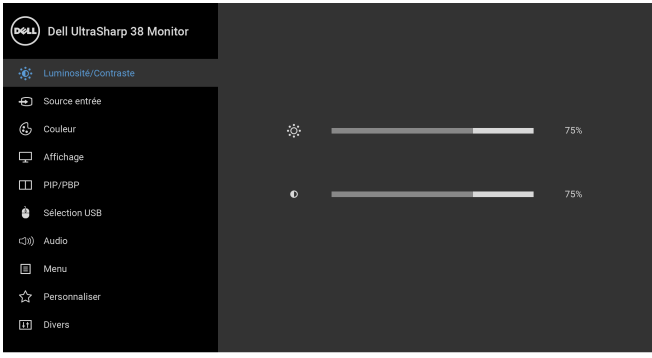

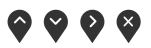

- 2 Appuyer sur les boutons  $\bigcirc$  et  $\bigcirc$  pour accéder aux différentes options de configuration. En se déplaçant d'une icône à l'autre, le nom de l'option est affiché en surbrillance. Consultez le tableau suivant pour la liste complète des options disponibles pour le moniteur.
- 3 Appuyer une fois sur le bouton  $\Omega$  pour activer l'option en surbrillance.
- 4 Appuyer sur les boutons  $\bullet$  et  $\bullet$  pour sélectionner le paramètre voulu.
- 5 Appuyez  $\sum$  pour accéder au sous-menu puis utilisez les touches directionnelles, en fonction des indicateurs sur le menu, pour effectuer des modifications.
- 6 Sélectionner l'option  $\bullet$  pour revenir au menu principal.

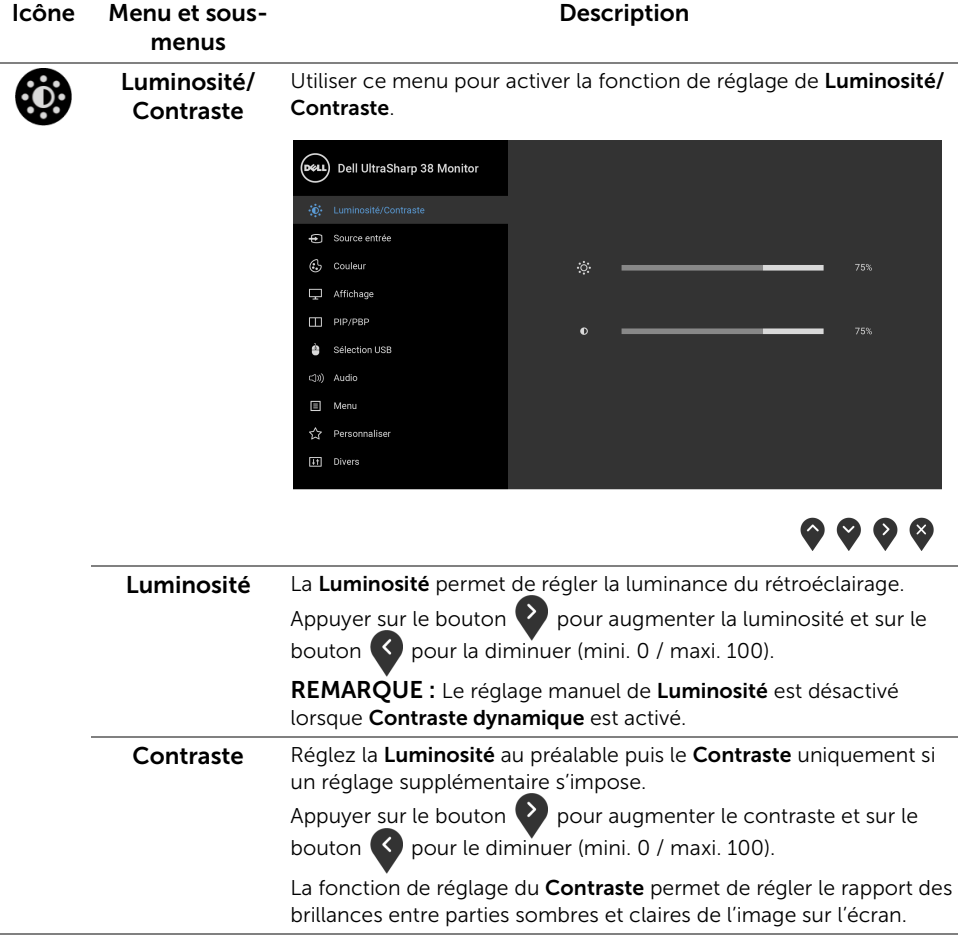

<span id="page-36-0"></span>Source entrée Utilisez le menu Source entrée pour effectuer une sélection entre les différents signaux vidéo pouvant être connectés au moniteur.

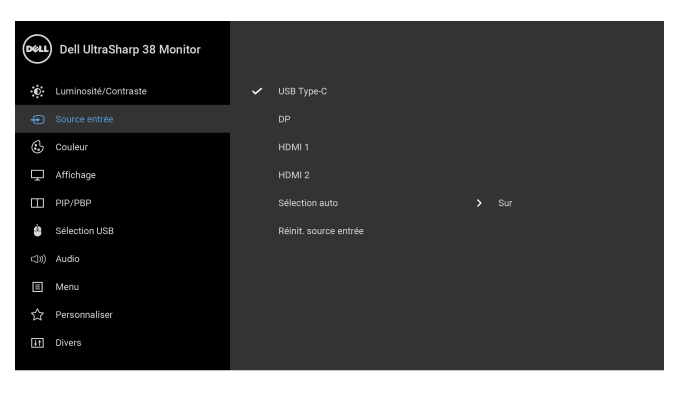

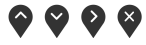

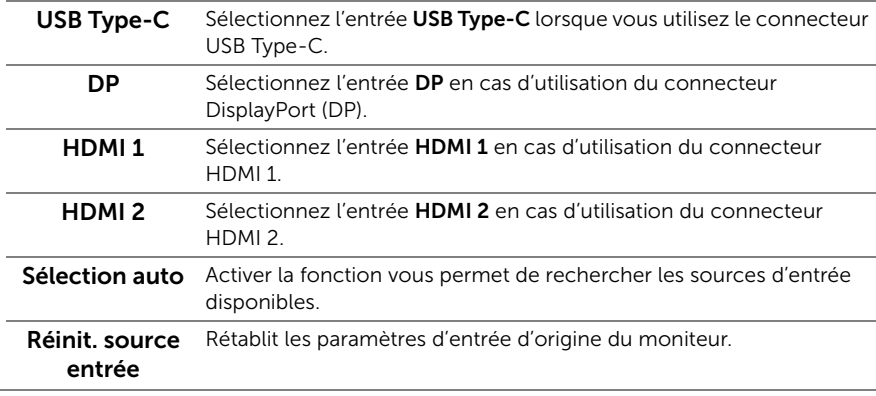

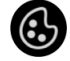

Couleur Utilisez Couleur pour ajuster le mode de paramétrage des couleurs.

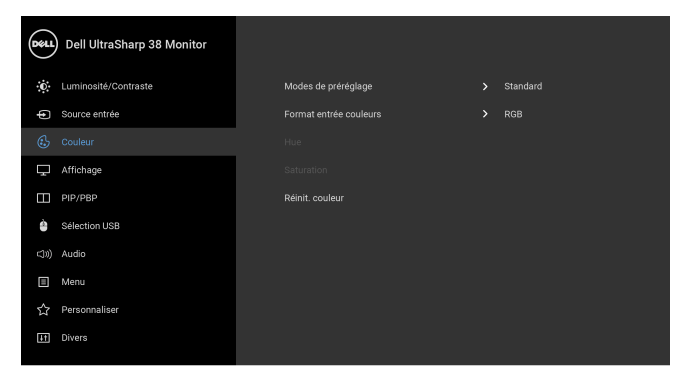

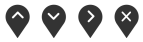

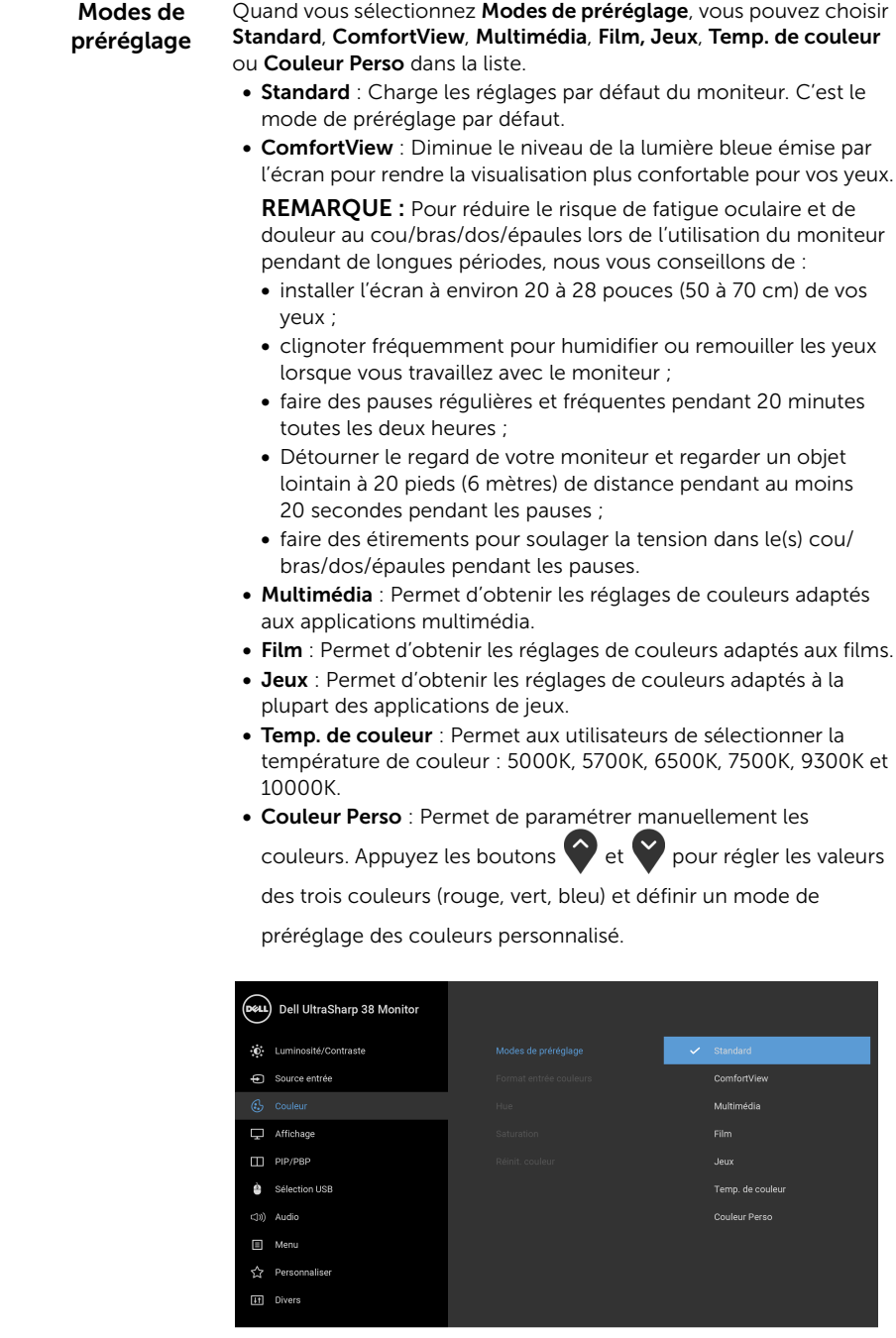

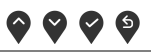

Format entrée Permet de changer le mode d'entrée vidéo :

#### couleurs

RGB : Sélectionnez cette option si votre moniteur est connecté à un ordinateur (ou lecteur de DVD) avec le câble DP ou HDMI ou USB Type-C.

YPbPr : Sélectionnez cette option si votre lecteur de DVD prend en charge seulement la sortie YPbPr.

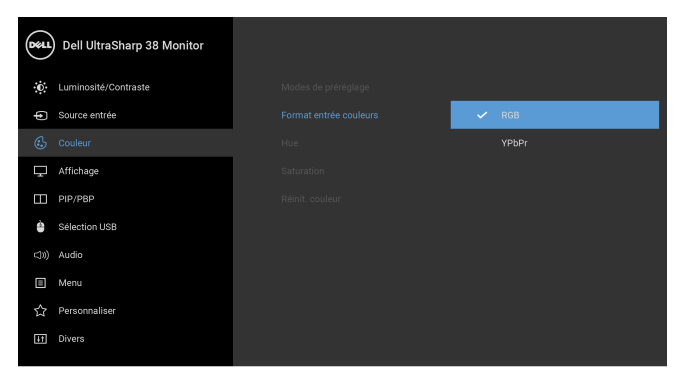

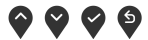

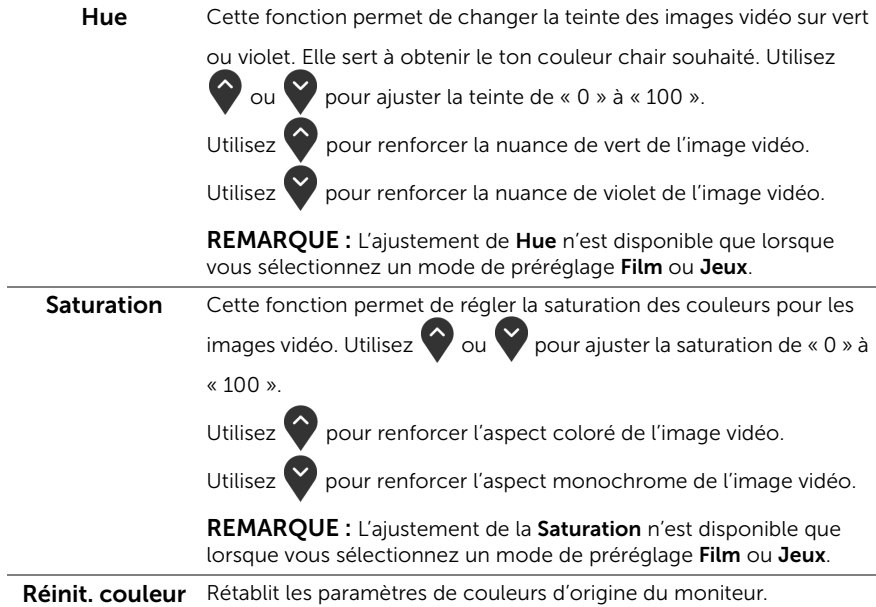

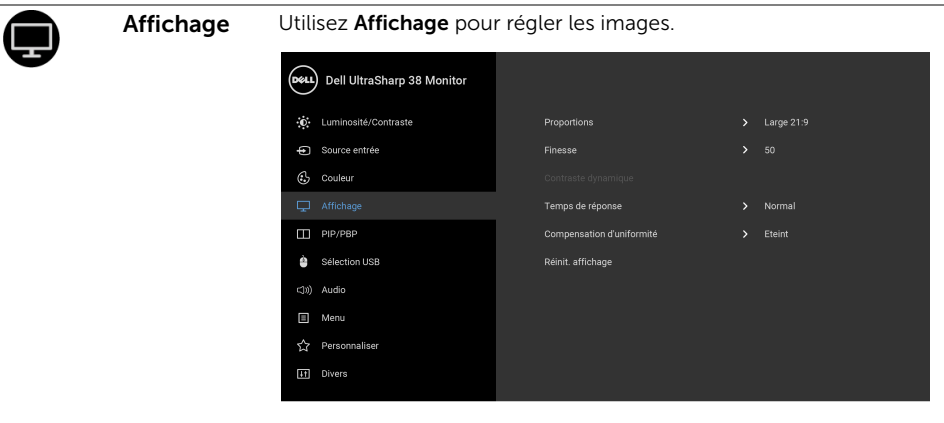

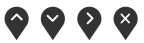

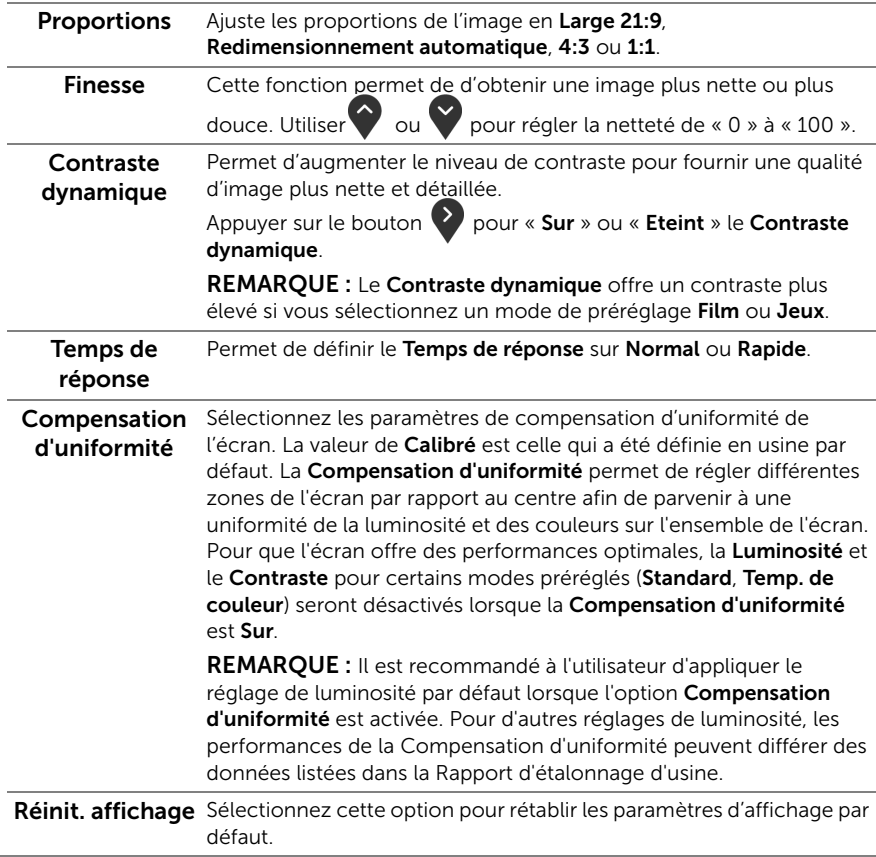

PIP/PBP Cette fonction fait apparaître une fenêtre affichant l'image d'une autre source d'entrée.

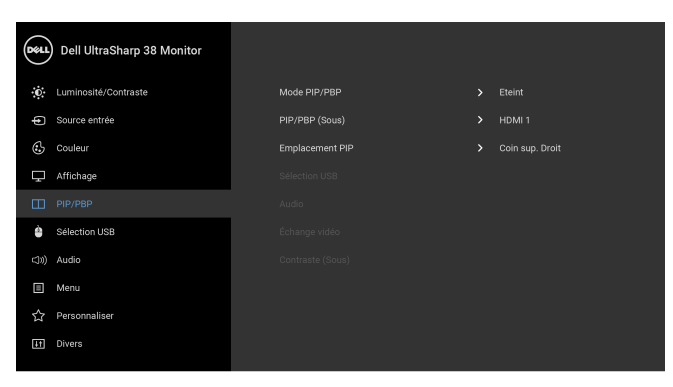

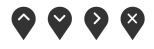

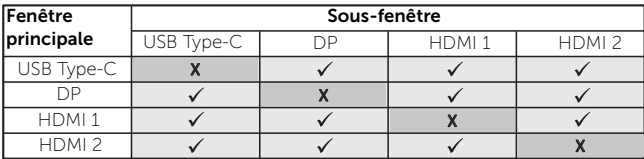

REMARQUE : Les images sous PBP seront affichées au centre de l'écran et non en mode plein écran.

Mode PIP/PBP Ajustez PIP/PBP (incrustation d'image/images côte à côte) sur PIP petit, PIP grand ou PBP. Cette fonction peut être désactivée en sélectionnant Eteint.

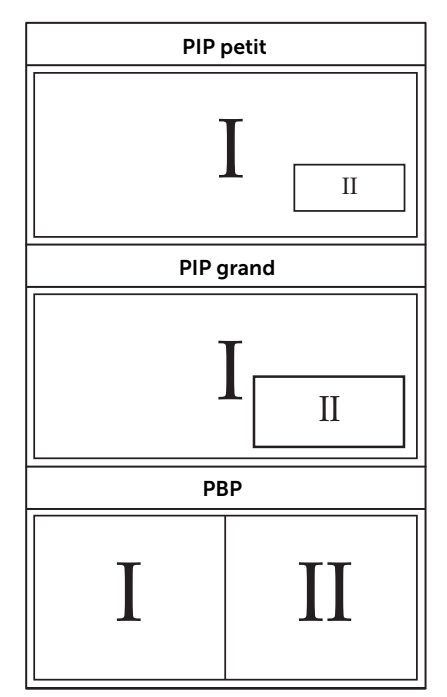

<span id="page-41-0"></span>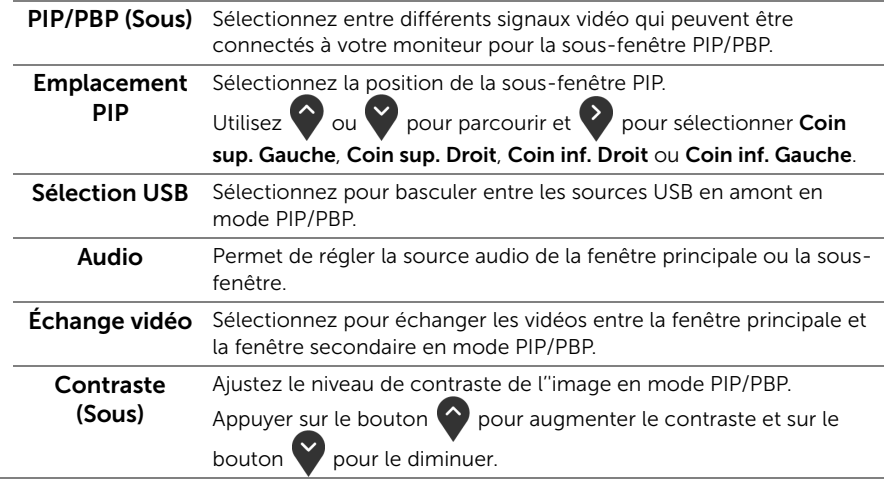

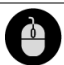

<span id="page-42-0"></span>Sélection USB Permet de régler le port amont USB pour les signaux en entrée (DP, HDMI 1 et HDMI 2), ainsi le port USB en aval du moniteur (p.ex. clavier et souris) peut être utilisé par les signaux en entrée actuels quand vous connectez un ordinateur à un des ports en amont. Voir également [Configurer le commutateur KVM](#page-52-0) pour des détails.

> Lorsque vous utilisez un seul port en amont, le port en amont connecté est actif.

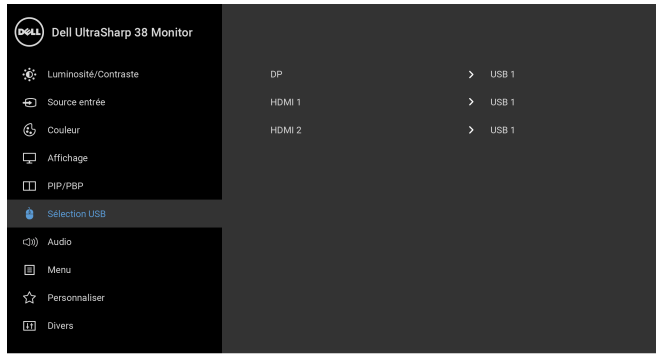

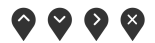

REMARQUE : Pour prévenir les dommages ou de la perte de données, avant de changer les ports USB en amont, assurez-vous qu'AUCUN périphérique de stockage USB n'est utilisé par l'ordinateur connecté au port USB en amont du moniteur.

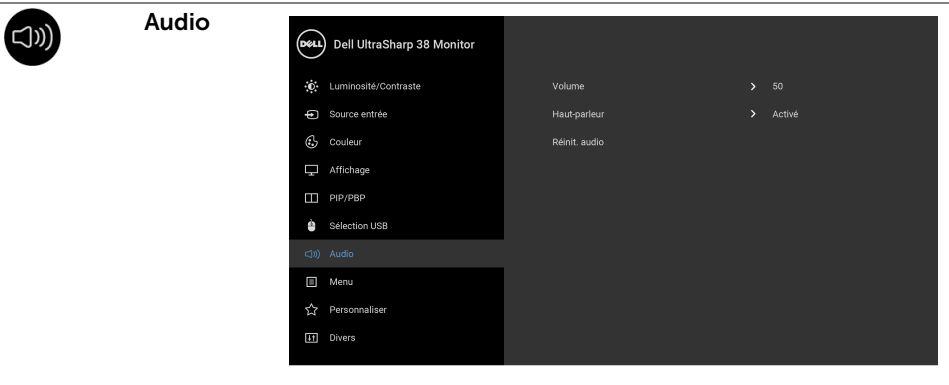

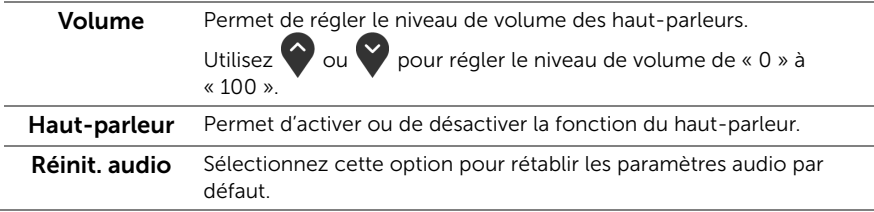

圓

Menu Sélectionnez cette option pour régler les paramètres de l'OSD, comme la langue affichée, la durée pendant laquelle le menu reste affiché à l'écran, etc.

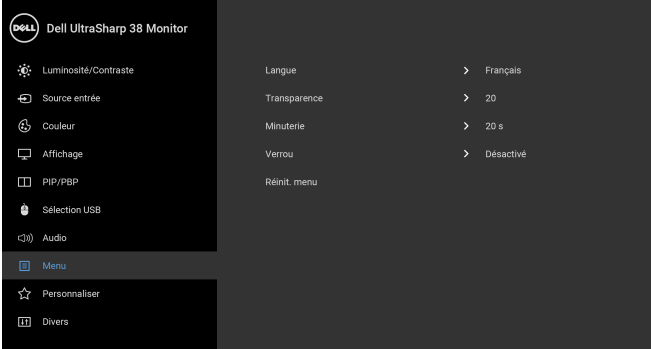

 $\bullet \bullet \bullet \bullet$ 

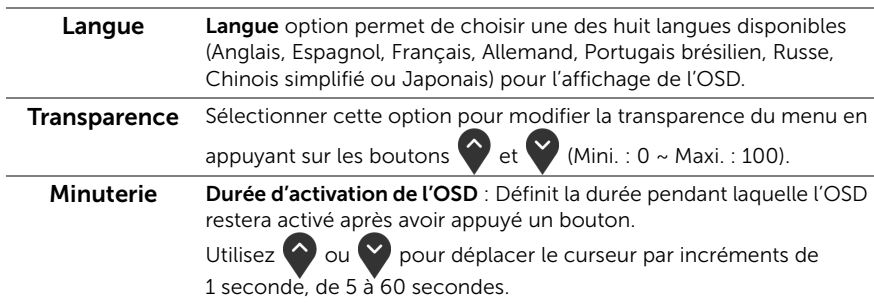

<span id="page-44-0"></span>Verrou Lorsque les boutons de commande du moniteur sont verrouillés, vous pouvez empêcher à des personnes d'accéder aux commandes. Cela empêche également toute activation accidentelle lorsque plusieurs moniteurs sont côte à côte.

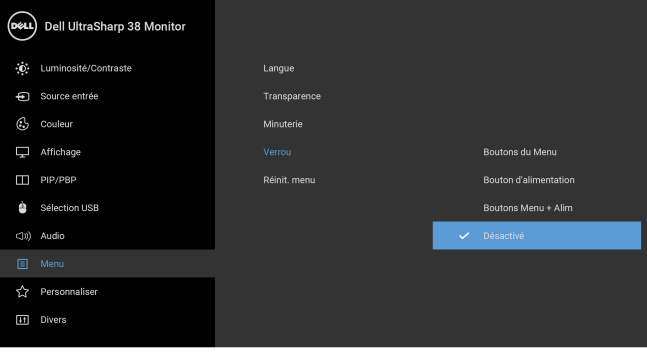

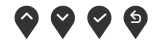

- Boutons du menu : Tous les boutons du menu/fonction (sauf le bouton d'alimentation) sont verrouillés et inaccessibles à l'utilisateur.
- Bouton d'alimentation : Seul le bouton d'alimentation est verrouillé et inaccessibles à l'utilisateur.
- Boutons menu + Alim : Les boutons du menu/fonction et d'alimentation sont tous verrouillés et inaccessibles à l'utilisateur.

Le réglage par défaut est Désactivé.

Méthode de verrouillage alternative [pour les boutons du menu/ fonction] : Vous pouvez également appuyer pendant 4 secondes sur le bouton du menu/fonction à côté du bouton d'alimentation pour définir les options de verrouillage.

REMARQUE : Pour déverrouiller le(s) bouton(s), appuyez pendant 4 secondes sur le bouton du menu/fonction à côté du bouton d'alimentation.

Réinit. menu Rétablit tous les paramètres de réglage de l'OSD aux valeurs d'usine.

Personnaliser

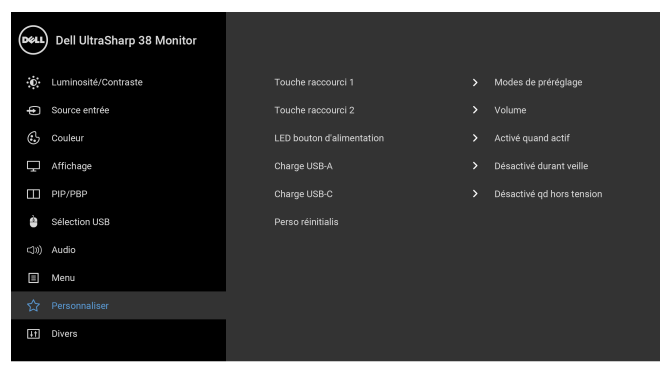

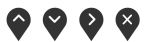

<span id="page-45-0"></span>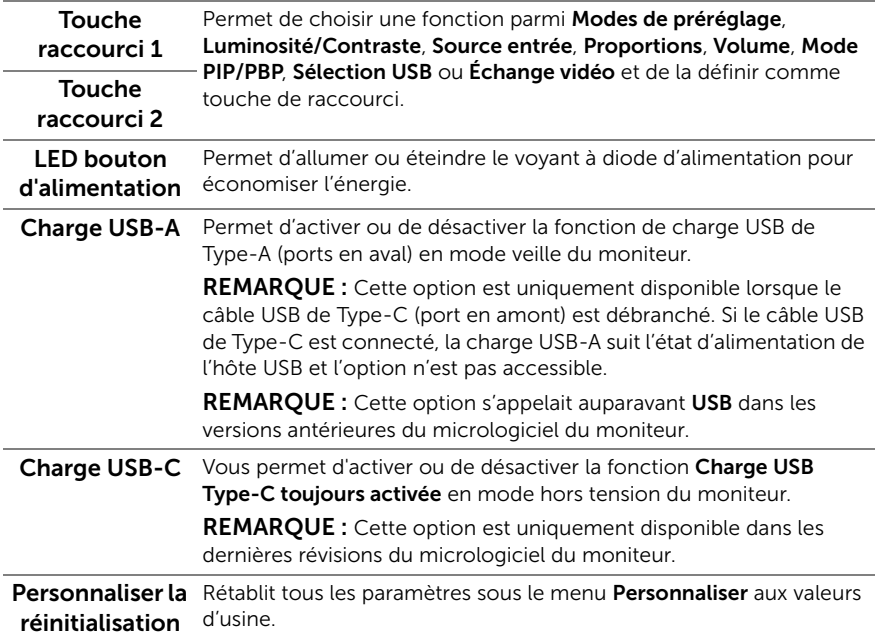

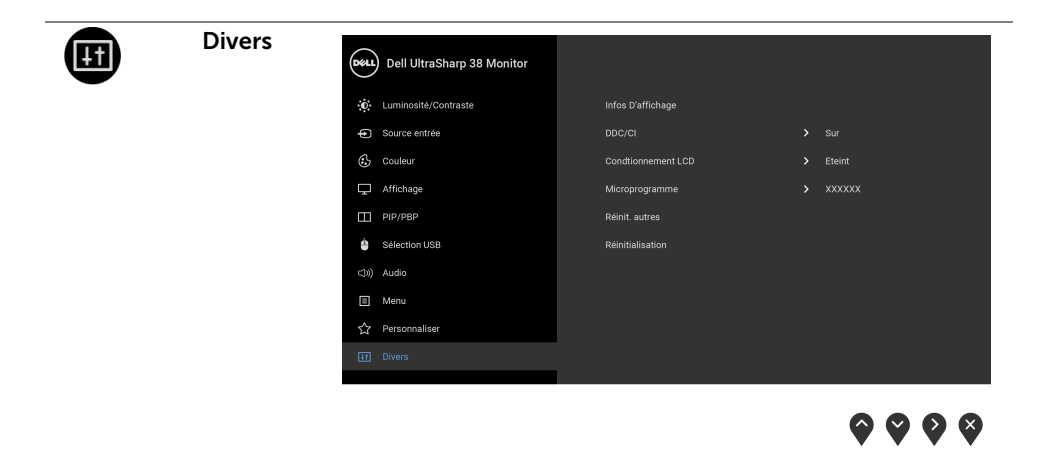

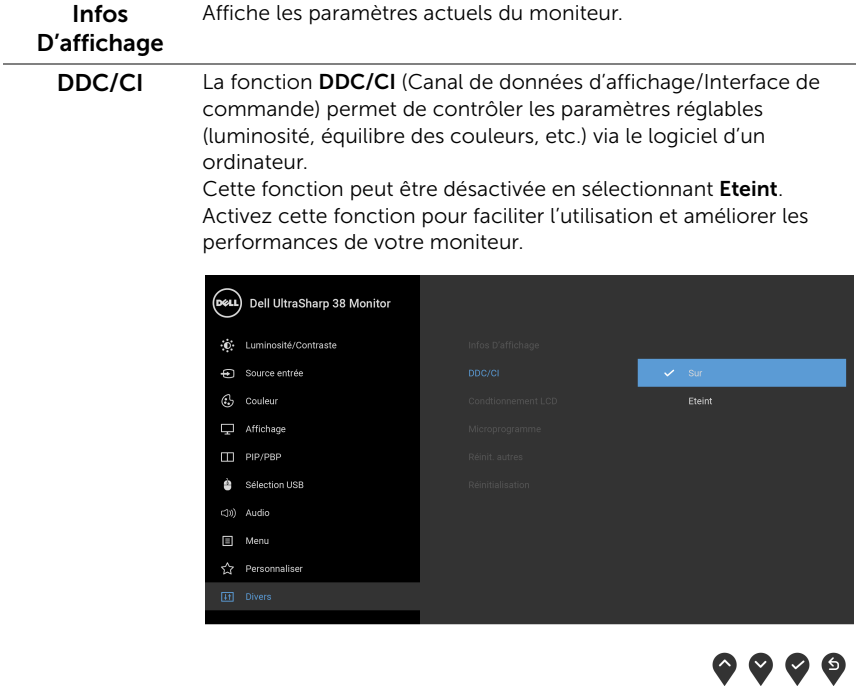

Conditionnement LCD Contribue à réduire les cas mineurs de rémanence de l'image. Le programme peut mettre un certain temps pour fonctionner, suivant le degré de rémanence de l'image. Cette fonction peut être activée en sélectionnant Sur.

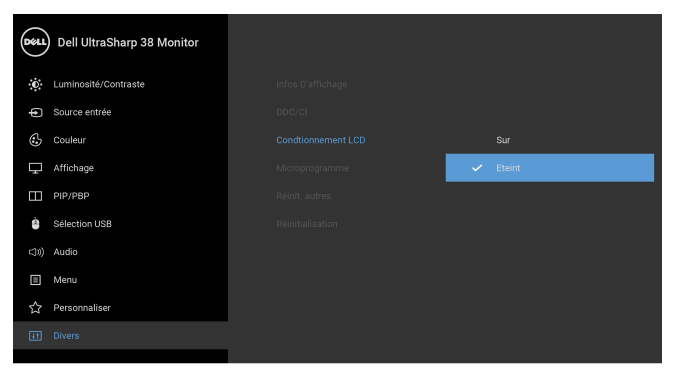

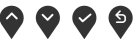

<span id="page-47-0"></span>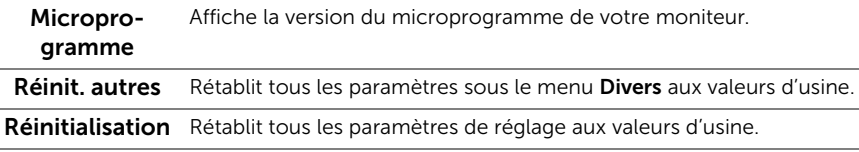

REMARQUE : Ce moniteur comporte une fonctionnalité intégrée pour calibrer automatiquement la luminosité et compenser le vieillissement de DÉL.

#### Messages d'avertissement OSD

Ø

Lorsque la fonction **Contraste dynamique** est activée (dans ces modes de préréglage : Film ou Jeux), le réglage manuel de la luminosité est désactivé.

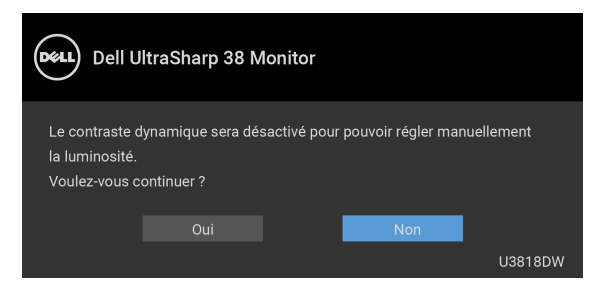

Le message d'avertissement suivant apparaîtra à l'écran indiquant que le moniteur ne prend pas en charge un mode de résolution en particulier :

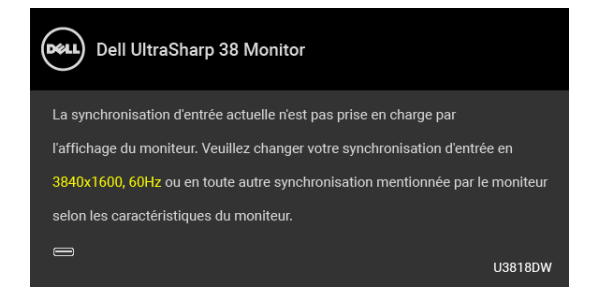

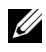

REMARQUE : Le message peut être légèrement différent en fonction du signal d'entrée connecté.

Cela signifie que l'écran ne peut pas se synchroniser avec le signal reçu depuis l'ordinateur. Voir [Spécifications du moniteur](#page-11-1) pour connaître les limites des fréquences Horizontale et Verticale adressables par ce moniteur. Le mode recommandé est de 3840 x 1600.

Vous verrez le message suivant avant que la fonction DDC/CI ne soit désactivée :

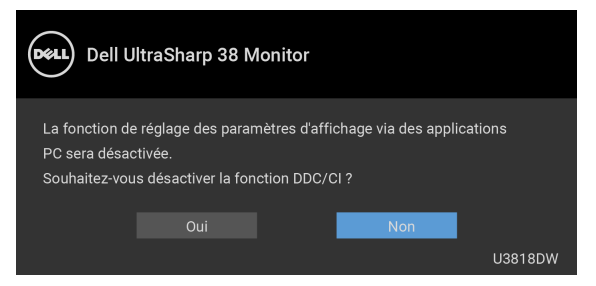

Vous verrez le message suivant avant que la fonction Verrou ne soit activée :

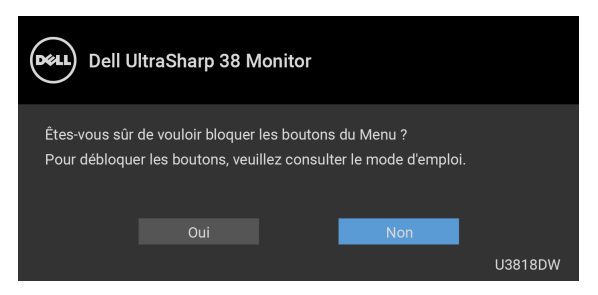

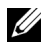

REMARQUE : Le message peut être légèrement différent selon les paramètres sélectionnés.

Lorsque le moniteur entre en mode *Économie d'énergie*, le message suivant s'affiche :

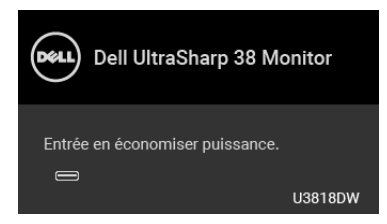

Activez l'ordinateur et réveillez le moniteur pour obtenir l'accès à l['OSD.](#page-34-0)

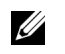

REMARQUE : Le message peut être légèrement différent en fonction du signal d'entrée connecté.

Si vous appuyez sur un des boutons autre que le bouton d'alimentation, l'un des messages suivants apparaît selon l'entrée choisie :

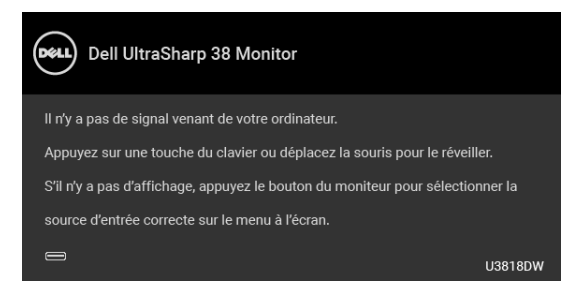

REMARQUE : Le message peut être légèrement différent en fonction du signal d'entrée connecté.

Si l'entrée USB Type-C, HDMI ou DP est sélectionnée et si le câble correspondant n'est pas connecté, une boîte de dialogue flottante comme illustrée ci-dessous apparaît.

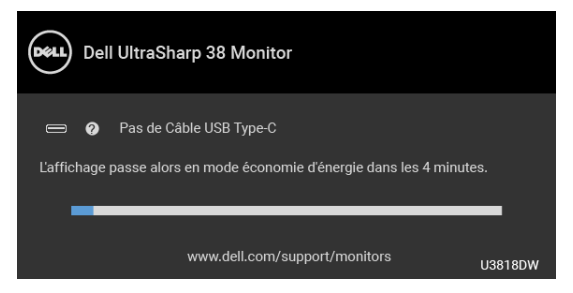

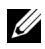

REMARQUE : Le message peut être légèrement différent en fonction du signal d'entrée connecté.

Quand Réinitialisation est sélectionné, une boîte de dialogue flottante, illustrée ci-dessous, apparaît.

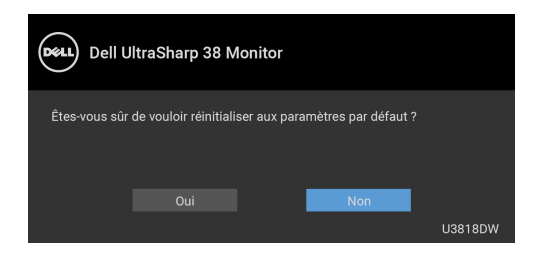

Quand Oui est sélectionné, une boîte de dialogue flottante, illustrée ci-dessous, apparaît.

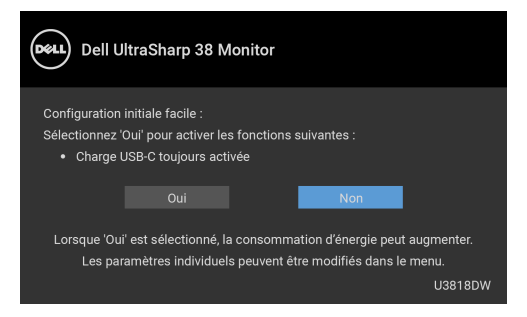

Voir [Dépannage](#page-56-2) pour plus d'informations.

## <span id="page-51-0"></span>Réglage de la résolution maximale

Pour régler le moniteur sur la résolution maximale :

Sous Windows® 7, Windows® 8, et Windows® 8.1 :

- 1 Pour Windows® 8 et Windows® 8.1 seulement, sélectionnez la vignette Bureau pour passer au bureau classique.
- 2 Faites un clic-droit sur le bureau et sélectionnez Résolution d'écran.
- 3 Cliquez sur la Liste déroulante de la Résolution d'écran et sélectionnez 3840 x 1600.
- 4 Cliquez sur OK.

Sous Windows®10 :

- 1 Faites un clic-droit sur le bureau et cliquez su Paramètres d'affichage.
- 2 Cliquez sur Paramètres d'affichage avancés.
- 3 Cliquez sur la liste déroulante de Résolution et sélectionnez 3840 x 1600.
- 4 Cliquez sur Appliquer.

Si vous ne voyez pas l'option 3840 x 1600, vous avez peut-être besoin de mettre à jour votre pilote graphique. Selon votre ordinateur, menez à bien l'une des procédures suivantes :

Si vous avez un ordinateur de bureau ou portable Dell :

• Allez sur <http://www.dell.com/support>, saisissez votre tag de service et téléchargez le dernier pilote pour votre carte graphique.

Si vous utilisez un ordinateur d'une marque autre que Dell (portable ou de bureau) :

- Allez sur le site de support de votre ordinateur et téléchargez les derniers pilotes graphiques.
- Allez sur le site de support de votre carte et téléchargez les derniers pilotes graphiques.

## <span id="page-52-1"></span><span id="page-52-0"></span>Configurer le commutateur KVM

Le commutateur KVM intégré vous permet de contrôler jusqu'à 2 ordinateurs depuis un seul jeu de clavier et de souris connectés au moniteur.

**a** Lors de la connexion  $HDMI 1 + USB 1$  à l'ordinateur 1 et  $DP + USB$  Type-C à l'ordinateur 2 :

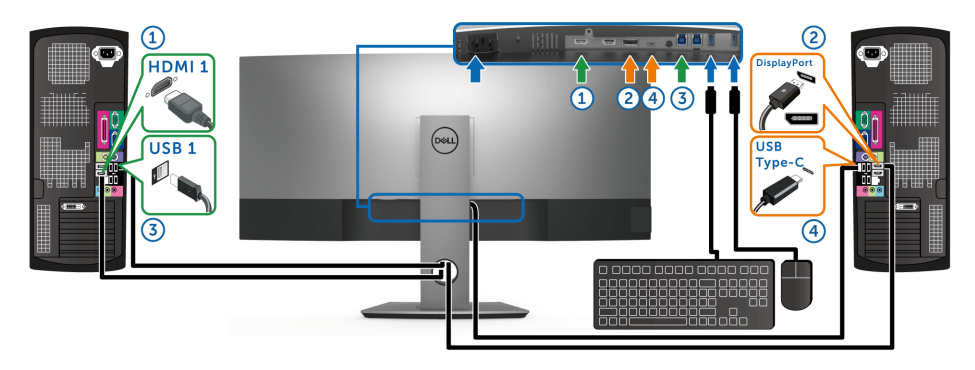

REMARQUE : La connexion USB Type-C ne prend actuellement en charge que le transfert de données.

> Assurez-vous que Sélection USB pour HDMI 1 est définie sur USB 1 et que DP est défini sur USB Type-C.

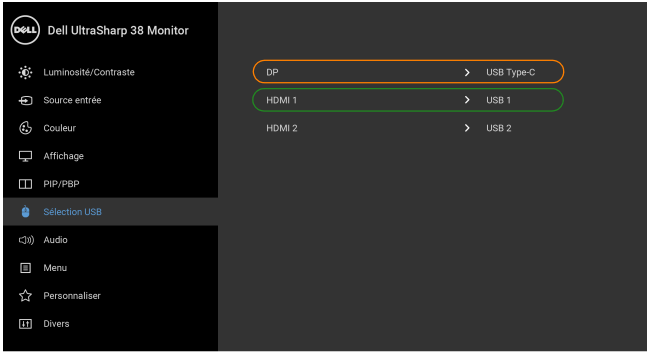

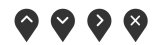

b Lors de la connexion HDMI 1 + USB 1 à l'ordinateur 1 et HDMI 2 + USB 2 à l'ordinateur 2 :

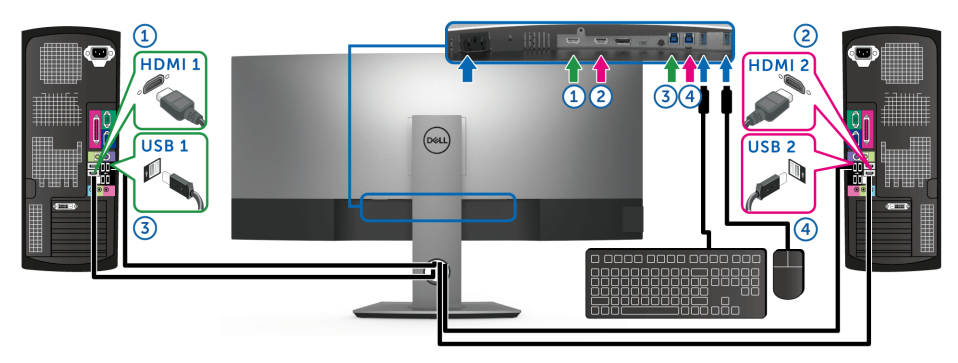

Assurez-vous que Sélection USB pour HDMI 1 est définie sur USB 1 et que HDMI 2 est défini sur USB 2.

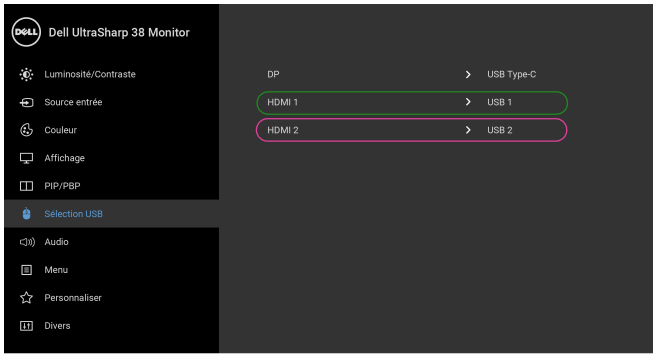

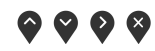

c Lors de la connexion HDMI 1 + USB 1 à l'ordinateur 1 et USB Type-C à l'ordinateur 2 :

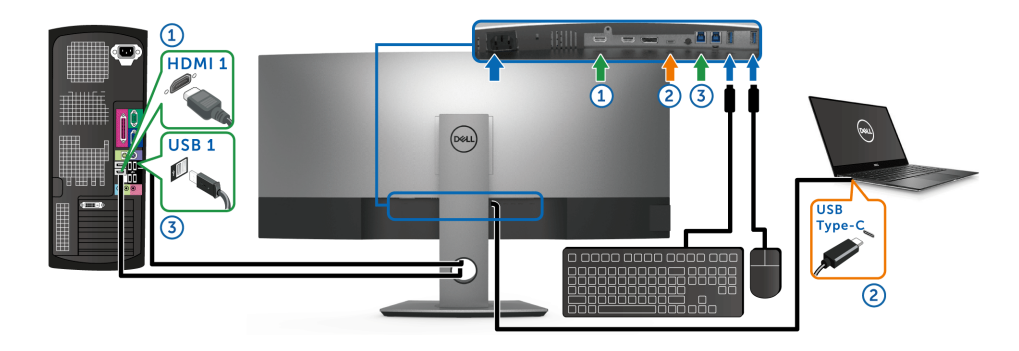

REMARQUE : La connexion USB Type-C ne prend actuellement en charge que la U vidéo et le transfert de données.

Assurez-vous que Sélection USB pour HDMI 1 est définie sur USB 1.

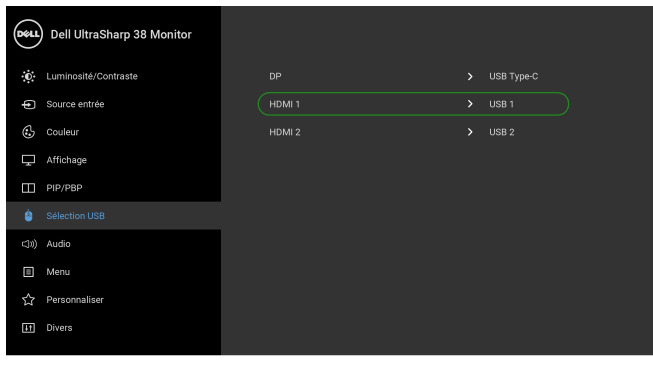

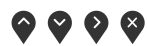

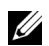

REMARQUE : Le port USB Type-C prenant en charge le mode alternatif DisplayPort, il n'est pas nécessaire de définir Sélection USB pour USB Type-C.

REMARQUE : Lorsque vous vous connectez à différentes sources d'entrée vidéo non présentées ci-dessus, suivez la même méthode pour définir les paramètres corrects pour Sélection USB afin d'associer les ports.

## <span id="page-55-0"></span>A l'aide de l'inclinaison, du pivotement et du déploiement vertical

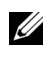

REMARQUE : Ceci est valable pour un moniteur avec un pied. Lorsqu'un autre pied est acheté, veuillez consulter le guide d'installation du pied correspondant pour les instructions d'installation.

#### Inclinaison, pivotement

Avec le pied fixé au moniteur, vous pouvez incliner et faire pivoter le moniteur pour l'angle de vision le plus confortable.

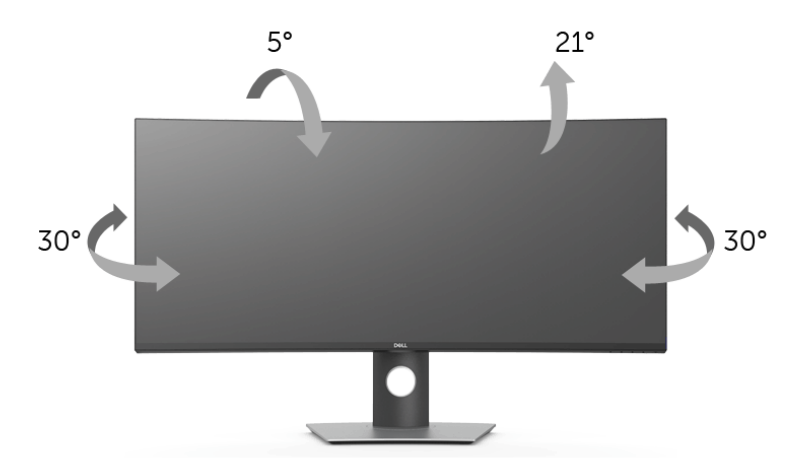

REMARQUE : Le pied est détaché lorsque l'écran est livré depuis l'usine. U

#### Extension verticale

Ø

REMARQUE : Le pied se déploie verticalement jusqu'à 115 mm. Les figures ci-dessous illustrent comment déployer le pied verticalement.

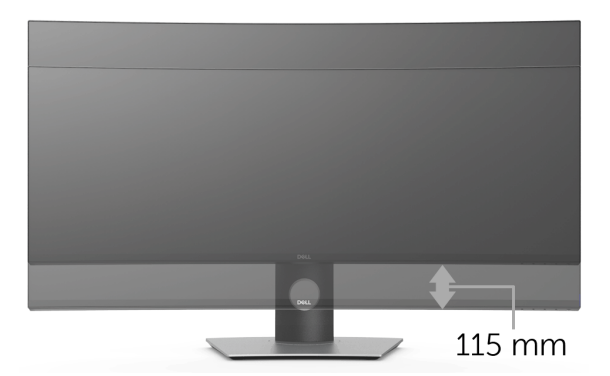

<span id="page-56-2"></span><span id="page-56-0"></span>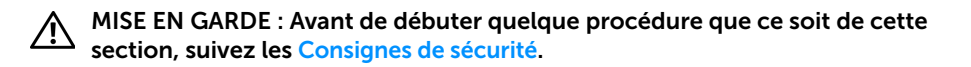

## <span id="page-56-1"></span>Test-Auto

Votre moniteur dispose d'une fonction de test automatique qui vous permet de vérifier s'il fonctionne correctement. Si votre moniteur et votre ordinateur sont connectés correctement mais que l'écran du moniteur reste éteint, effectuez le test automatique du moniteur en suivant ces étapes :

- 1 Éteignez votre ordinateur et le moniteur.
- 2 Débranchez le câble vidéo à l'arrière de l'ordinateur.
- **3** Rallumez le moniteur

La boîte de dialogue flottante doit apparaître à l'écran (sur un arrière-plan noir) si le moniteur ne peut pas détecter un signal vidéo et s'il fonctionne correctement. En mode auto-test, le témoin d'alimentation DÉL reste en blanc. De plus, en fonction de l'entrée sélectionnée, l'une des boîtes de dialogue illustrées ci-dessous défilera continuellement sur l'écran.

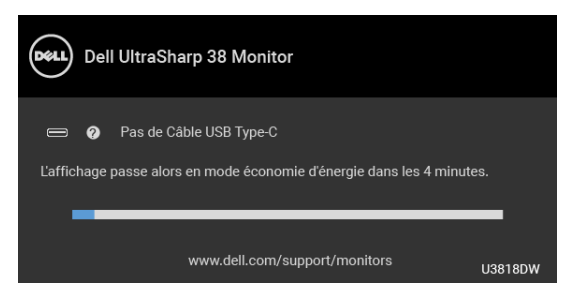

REMARQUE : Le message peut être légèrement différent en fonction du signal d'entrée connecté.

- 4 Cette boîte de dialogue apparaîtra également lors du fonctionnement habituel du système en cas de déconnexion ou de dommages du câble vidéo.
- 5 Éteignez votre moniteur et reconnectez le câble vidéo; puis rallumez votre ordinateur ainsi que votre moniteur.

Si l'écran de votre moniteur n'affiche toujours aucune image après avoir suivi la procédure précédente, vérifiez votre contrôleur vidéo et votre ordinateur, puisque votre moniteur fonctionne correctement.

## <span id="page-57-0"></span>Diagnostiques intégrés

Votre moniteur a un outil de diagnostic intégré qui vous aide à déterminer si l'anomalie d'écran que vous avez est un problème inhérent à votre moniteur, ou à votre ordinateur et carte vidéo.

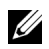

REMARQUE : Vous pouvez effectuer le diagnostic intégré quand le câble vidéo est débranché et le monitor est en *mode test automatique*.

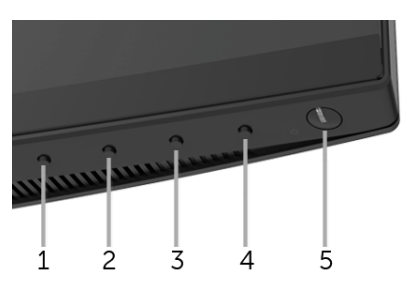

Exécutez le diagnostic intégré :

- 1 Assurez-vous que l'écran est propre (pas de particules de poussière sur la surface de l'écran).
- 2 Débranchez le câble vidéo à l'arrière de l'ordinateur ou du moniteur. Le moniteur se rend alors dans le mode de test automatique.
- **3** Appuyez et maintenez enfoncé pendant 5 secondes le **bouton 1** du panneau avant. Un écran gris apparaît.
- 4 Examinez soigneusement l'écran pour détecter des anomalies.
- 5 Appuyez à nouveau le **bouton 1** du panneau avant. L'affichage de l'écran doit passer au rouge.
- 6 Examinez l'écran pour détecter des anomalies quelconques.
- 7 Répétez les étapes 5 et 6 pour inspecter les écrans vert, bleu, noir, blanc et de texte.

Le test est terminé quand l'écran de texte apparaît. Pour quitter, pressez à nouveau sur le bouton 1.

Si vous ne détectez pas d'anomalies quelconques lors de l'utilisation de l'outil de diagnostic intégré, le moniteur fonctionne correctement. Vérifiez la carte vidéo et l'ordinateur.

## <span id="page-58-0"></span>Charge USB Type-C toujours activée

Le moniteur vous permet de charger votre notebook ou vos appareils mobiles via le câble USB de Type-C même lorsque le moniteur est éteint. Voir [Charge USB-C](#page-45-0) pour plus d'informations. Cette fonctionnalité est uniquement disponible lorsque la révision du micrologiciel du moniteur est M3B106 ou une version ultérieure.

Vous pouvez vérifier votre version actuelle du micrologiciel dans [Microprogramme](#page-47-0). Si ce n'est pas disponible, rendez-vous sur le site de support de téléchargement Dell pour obtenir le dernier programme d'installation (Monitor Firmware Update Utility.exe) et consultez le Guide de l'utilisateur - Instructions de mise à jour du micrologiciel : **<www.dell.com/U3818DW>**.

## <span id="page-58-1"></span>Problèmes généraux

Le tableau suivant contient les informations générales relatives aux problèmes courants du moniteur que vous pouvez rencontrer, et les solutions possibles :

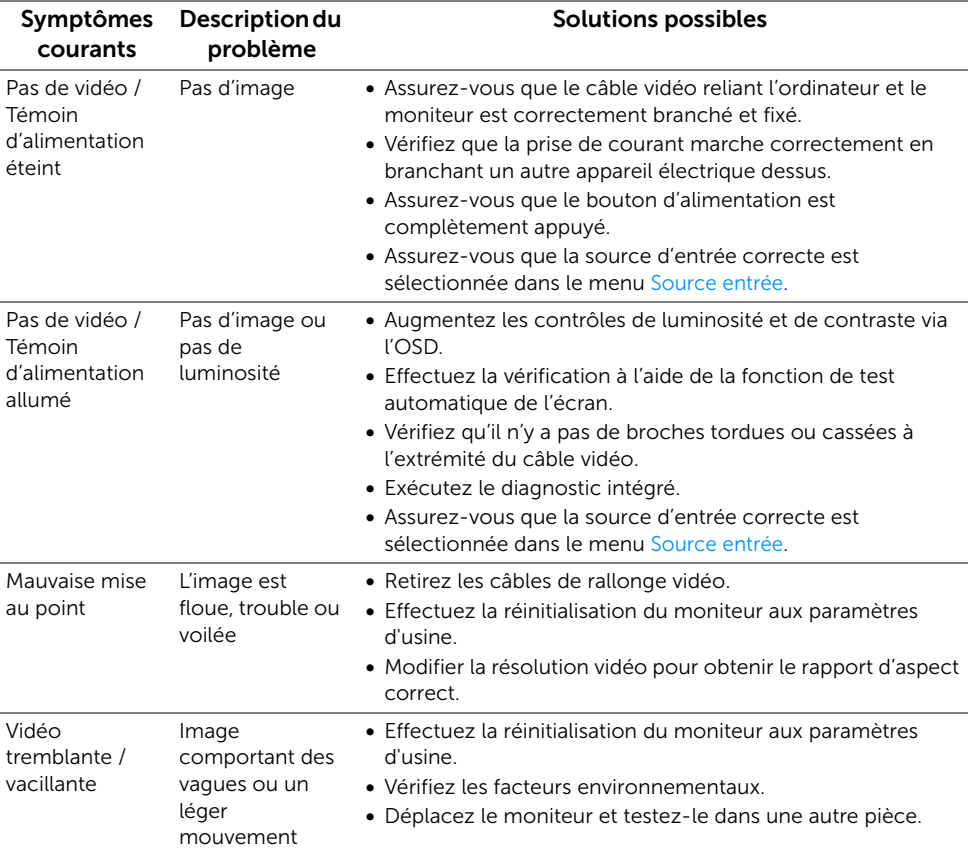

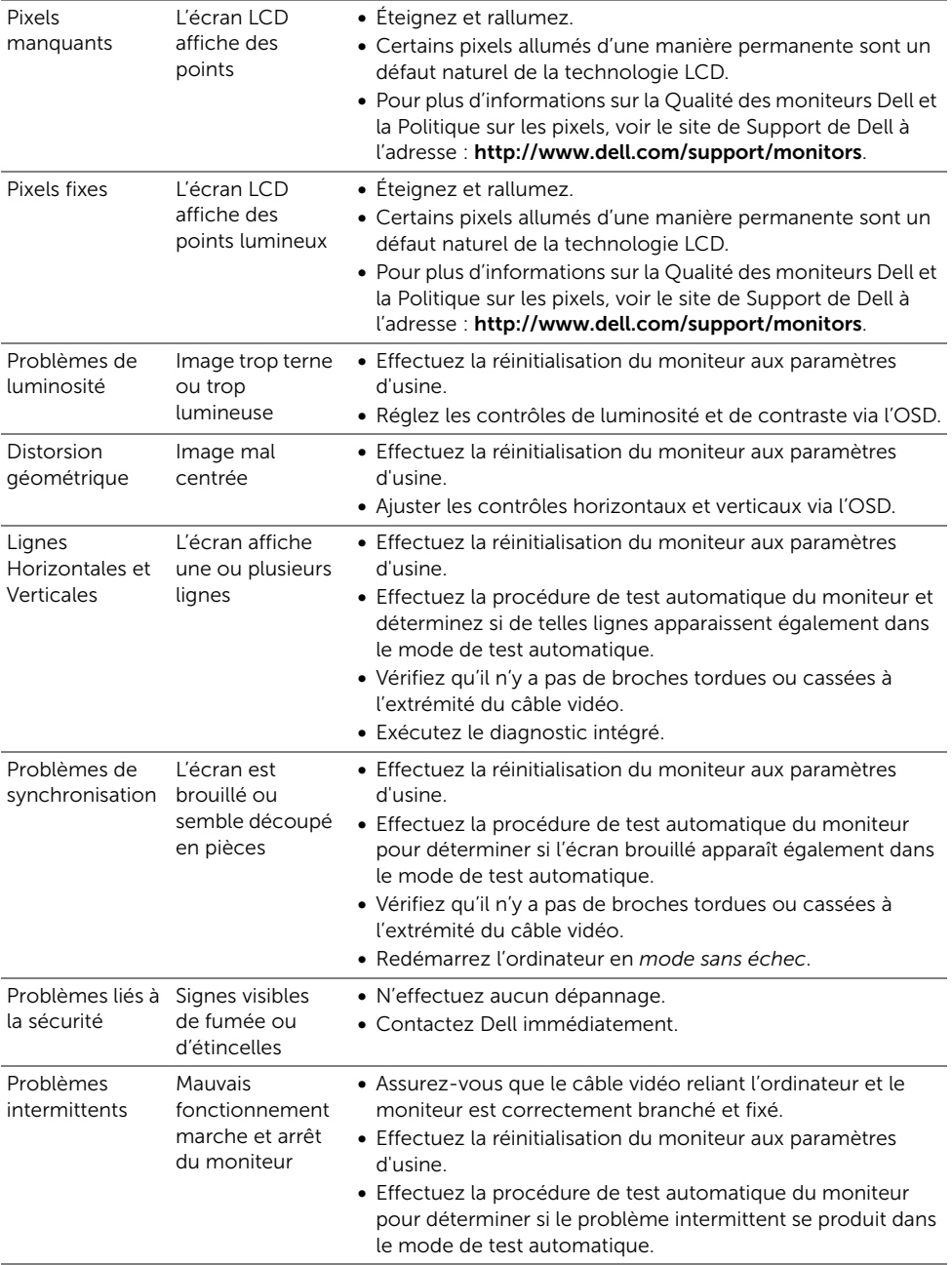

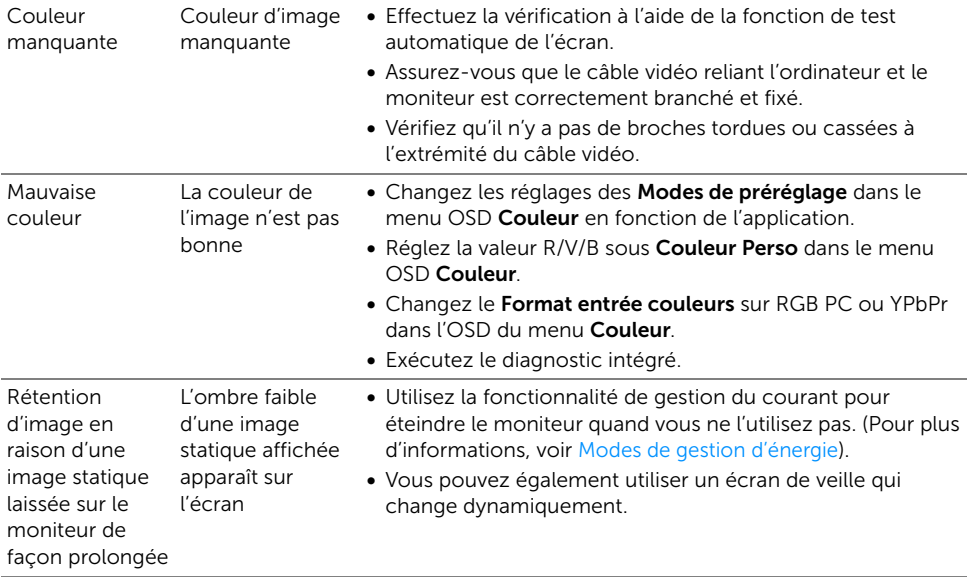

## <span id="page-60-0"></span>Problèmes spécifiques au produit

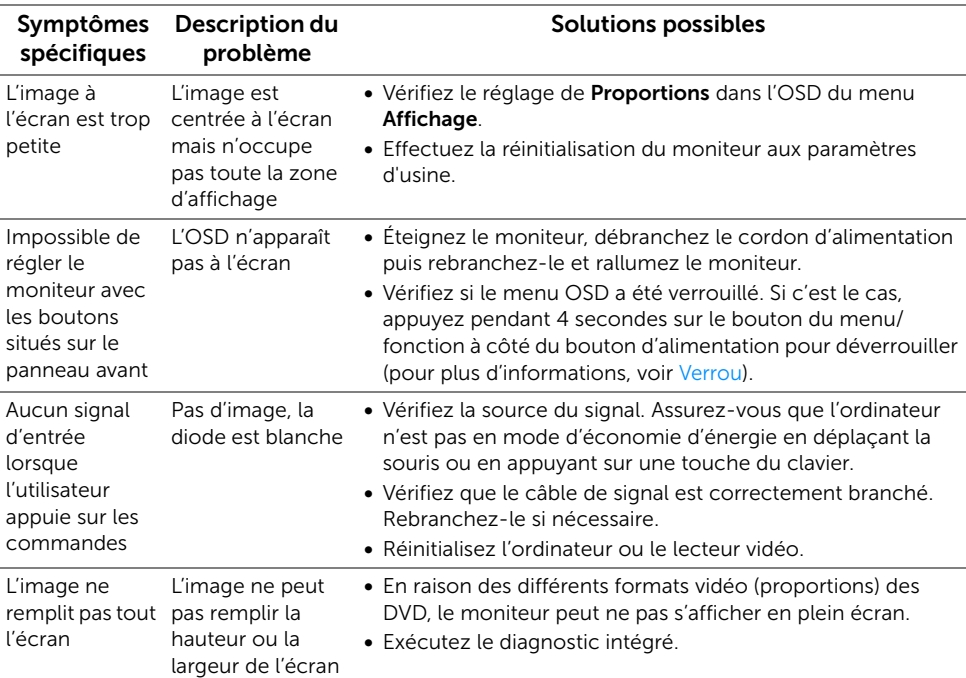

## <span id="page-61-1"></span><span id="page-61-0"></span>Problèmes spécifiques à l'interface Universal Serial Bus (USB)

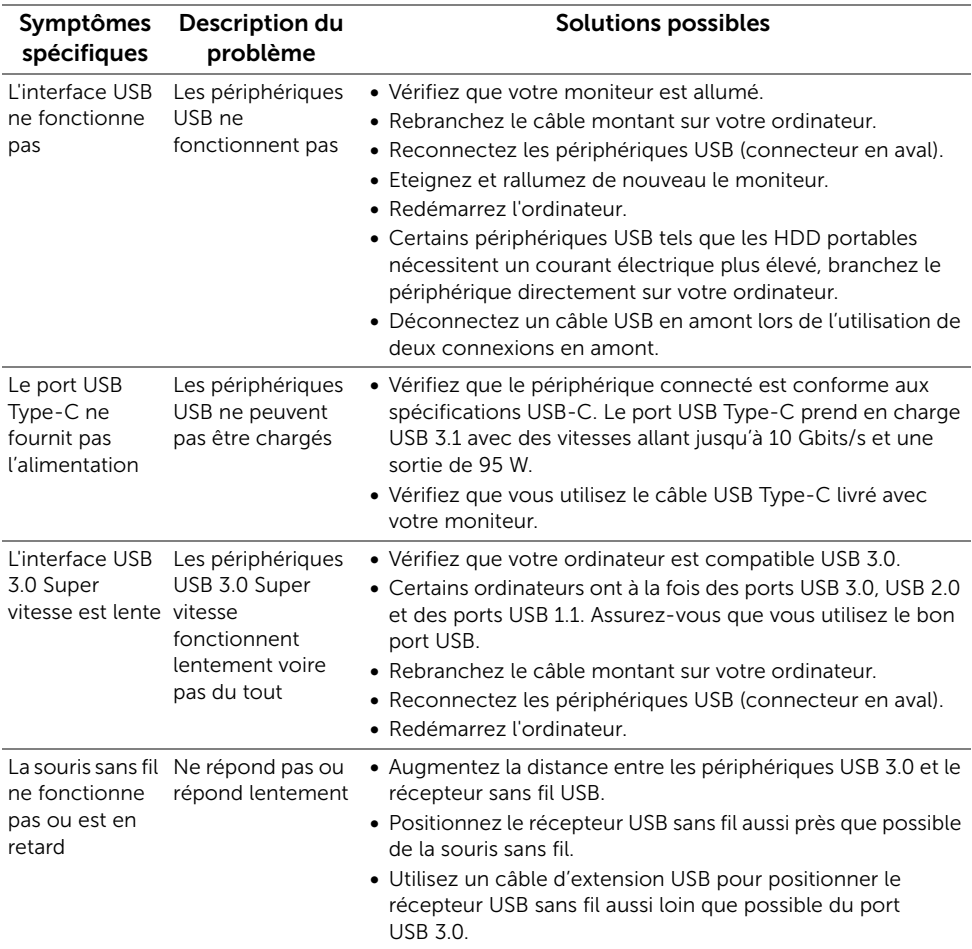

## <span id="page-62-0"></span>Problèmes spécifiques aux haut-parleurs

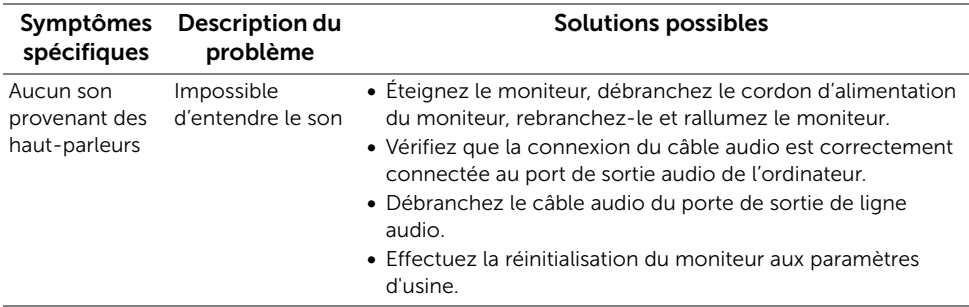

#### <span id="page-63-0"></span>MISE EN GARDE : Consignes de sécurité

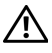

<span id="page-63-4"></span>MISE EN GARDE : Respectez les directives de sécurité indiquées ci-dessous pour votre sécurité et pour protéger votre ordinateur et votre environnement de travail contre tout dommage.

Pour des informations sur les consignes de sécurité, voir les Informations relatives à la sécurité, à l'environnement et à la réglementation.

## <span id="page-63-1"></span>Déclaration de la FCC (États-Unis seulement) et autres informations règlementaires

Pour la déclaration de la FCC et les autres informations règlementaires, visitez le site Web suivant sur la conformité : [www.dell.com/regulatory\\_compliance](www.dell.com/regulatory_compliance).

## <span id="page-63-3"></span><span id="page-63-2"></span>Contacter Dell

Pour les clients aux États-Unis, appelez le 800-WWW-DELL (800-999-3355).

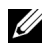

REMARQUE : Si vous n'avez pas de connexion Internet active, vous pouvez trouver l'information pour nous contacter sur votre facture d'achat, votre bordereau d'emballage, votre relevé ou le catalogue des produits Dell.

Dell offre plusieurs options de services et d'assistance téléphonique et en ligne. Leur disponibilité est différente suivant les pays et les produits, et certains services peuvent ne pas vous être offerts dans votre région.

- Assistance technique en ligne ─<www.dell.com/support/monitors>
- Contacter Dell ─<www.dell.com/contactdell>